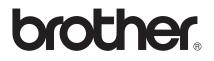

# User's Guide

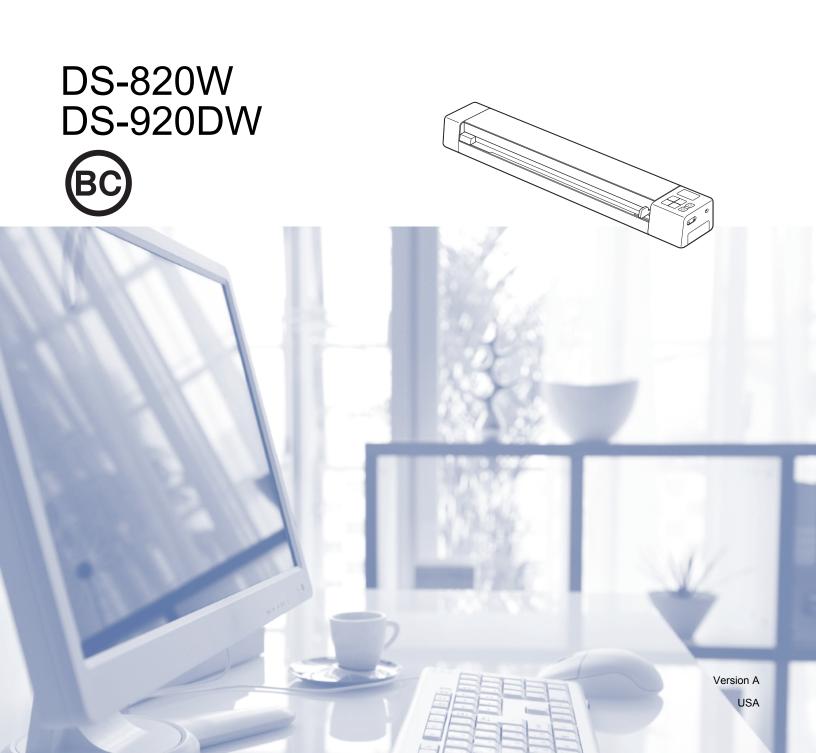

## Using the documentation

Thank you for buying a Brother machine! Reading the documentation will help you make the most of your machine.

### Symbols and conventions used in the documentation

The following symbols and conventions are used throughout the documentation.

| IMPORTANT   | <u>IMPORTANT</u> indicates a potentially hazardous situation which, if not avoided, may result in damage to property or loss of product functionality. |
|-------------|----------------------------------------------------------------------------------------------------|
| NOTE        | Notes tell you how you should respond to a situation that may arise or give tips about how the operation works with other features.                    |
| Bold        | Bold style identifies keys on the machine control panel or computer screen.                                                                            |
| Italics     | Italicized style emphasizes an important point or refers you to a related topic.                                                                       |
| Courier New | Courier New font identifies the messages shown on the LCD of the machine.                                                                              |

### NOTE

- For DSmobile 920DW users: this guide uses DSmobile 820W screen images, unless otherwise indicated.
- If you are using a tablet running Windows<sup>®</sup>, you can make your selections either by tapping the screen or by clicking with your mouse.

## Trademarks

The Brother logo, Brother and DSmobile are registered trademarks of Brother Industries, Ltd.

Apple, Macintosh, Mac OS, iOS and App Store are trademarks of Apple Inc., registered in the United States and other countries.

Windows and Windows Vista are either registered trademarks or trademarks of Microsoft Corporation in the United States and / or other countries.

Wi-Fi is a registered trademark of the Wi-Fi Alliance.

Google Play and Android are trademarks of Google Inc.

Nuance, the Nuance logo and PaperPort are trademarks or registered trademarks of Nuance Communications, Inc. or its affiliates in the United States and / or other countries.

Any trade names and product names of companies appearing on Brother products, related documents and any other materials are all trademarks or registered trademarks of those respective companies.

## **Table of contents**

| 1 | General Information                                                   | 1  |
|---|-----------------------------------------------------------------------|----|
|   | Scanner overview                                                      | 1  |
|   | Control panel overview                                                | 3  |
|   | Items displayed on the LCD                                            | 5  |
|   | LCD messages                                                          |    |
|   | Power button LED indications                                          | 6  |
|   | Checking the Wi-Fi <sup>®</sup> indicator                             |    |
|   | Setting the Clock                                                     |    |
|   | Using the auto power off function                                     |    |
|   | Installing the battery                                                |    |
|   | Charging battery                                                      |    |
|   | Formatting an SD card<br>Changing the scan resolution (DS-920DW only) |    |
|   |                                                                       |    |
| 2 | Document Specifications                                               | 12 |
|   | Acceptable documents                                                  | 12 |
|   | Unacceptable documents                                                |    |
|   | Documents recommended for use with the Carrier Sheet                  | 13 |
| 3 | Scan Preparation                                                      | 15 |
|   | Loading a document                                                    | 15 |
|   | Loading the Carrier Sheet                                             |    |
|   | Important Carrier Sheet tips                                          |    |
| 4 | Scan Using the Control Panel                                          | 18 |
|   | Scanning in SD mode                                                   |    |
| 5 | Scan Using Your Computer                                              | 19 |
|   | Installing the scanner driver and scanning software                   |    |
|   | For Windows <sup>®</sup> users                                        | 19 |
|   | For Macintosh users                                                   | 21 |
|   | Connecting your scanner to your computer in TWAIN Mode                |    |
|   | Choosing your scanning software                                       | 23 |
|   | Using DSmobileCapture (for Windows <sup>®</sup> )                     |    |
|   | Changing DSmobileCapture scan settings (for Windows <sup>®</sup> )    |    |
|   | File settings                                                         |    |
|   | Image settings<br>Paper settings                                      |    |
|   | Preview settings                                                      |    |
|   | Options settings                                                      |    |
|   | Imprinter settings                                                    |    |
|   | Information                                                           |    |
|   | Using DSmobileCapture (for Macintosh)                                 |    |
|   | Changing DSmobileCapture scan settings (for Macintosh)                |    |
|   | Image settings                                                        |    |

|    | File settings                                                                 | 38 |
|----|-------------------------------------------------------------------------------|----|
|    | Paper settings                                                                | 39 |
|    | Options settings                                                              | 40 |
|    | Information                                                                   |    |
|    | Using Button Manager V2 (for Windows $^{	extsf{B}}$ )                         |    |
|    | Scanning method                                                               |    |
|    | Scan buttons in the Button Manager V2 Button Panel (for Windows $^{ m (l)}$ ) | 45 |
|    | Scan to an image                                                              | 45 |
|    | Scan to BR-Docs                                                               |    |
|    | Scan to an application                                                        |    |
|    | Scan to an email                                                              |    |
|    | Scan to a printer                                                             |    |
|    | Scan to shared folder                                                         |    |
|    | Scan to a FTP server                                                          | 47 |
| 6  | Wi-Fi <sup>®</sup> Connection                                                 | 48 |
|    | Connecting in access point (AP) mode                                          | 48 |
| 7  | Scan to the Cloud Server Using a Wireless Access Point (BOL Mode)             | 50 |
| 8  | Access Scanned Images on the SD Card                                          | 51 |
|    | Using your web browser                                                        |    |
|    | Setting a Wi-Fi <sup>®</sup> network password                                 |    |
|    | Using the USB connection between your scanner and computer                    |    |
|    | Using ScanHub™ (Android™)                                                     |    |
|    | Using ScanHub™ (iOS)                                                          | 55 |
| 9  | Changing Settings Using Your Browser                                          | 56 |
|    | Configuring Wi-Fi <sup>®</sup> settings in access point (AP) mode             | 56 |
|    | Configure network settings                                                    |    |
|    | Reset network settings                                                        | 57 |
| 10 | Scanner Calibration                                                           | 58 |
|    | Calibration using the control panel                                           | 58 |
|    | Calibration using software (for Windows®)                                     |    |
|    | Calibration using software (for Macintosh)                                    |    |
| 11 | Scanner Maintenance                                                           | 64 |
|    | Cleaning the outside of your scanner                                          |    |
|    | Cleaning the inside of your scanner                                           | 64 |
| 12 | Troubleshooting                                                               | 66 |
|    | Error messages and Error codes                                                |    |
|    | Troubleshooting                                                               | 68 |

## A Appendix A

| ecifications<br>General |  |
|-------------------------|--|
| Scanner                 |  |
| Li-ion battery          |  |
| Interfaces              |  |
| Network                 |  |
| Computer requirements   |  |

## B Appendix B

### 79

75

| Contacting Brother                              |    |
|-------------------------------------------------|----|
| Register your product                           |    |
| Frequently asked questions (FAQs)               |    |
| For customer service                            |    |
| Technical support (for PageManager and BizCard) | 81 |
|                                                 |    |

## **Basic functions**

### Storing scanned images

| Scan to your computer <sup>*1</sup>                                                                                                    | Scan to an SD Memory Card (SD card)                                                                                                    |
|----------------------------------------------------------------------------------------------------|----------------------------------------------------------------------------------------------------|
| You can store scanned images on your computer as long<br>the Micro USB Cable connects the scanner and the com-<br>puter. For more information, see <i>Scan Using Your Com-</i><br><i>puter</i> on page 19. | You can store scanned images on the SD card included with your scanner. For more information, see <i>Scan Using the Control Panel</i> on page 18. |
|                                                                                                    |                                                                                                    |

| Scan to cloud server <sup>*2,3</sup>                                                                                                    |                                                                                                    |
|----------------------------------------------------------------------------------------------------|----------------------------------------------------------------------------------------------------|
| You can store scanned images in <b>BR-Docs</b> ( <b>Brother On-</b><br><b>line</b> storage) using the <b>Button Manager V2</b> Button Panel.<br>For more information, see the <i>Button Manager V2 User's</i><br><i>Guide</i> . | You can store scanned images in <b>BR-Docs</b> using your scanner's control panel. You must first connect your scanner to the Internet via an access point. For more information, see <i>Scan to the Cloud Server Using a Wireless Access Point (BOL Mode)</i> on page 50. |
| Cloud server                                                                                                    | Cloud server                                                                                                    |

- \*1:This function is not available while using the Wi-Fi<sup>®</sup> connection.
- \*2:To use this function, you need a Brother Online account.
- \*3:To use this function, you need an Internet connection.

## Accessing scanned images stored on the SD card

| View in the browser                                                                                                    | View on an Android™ or iOS mo-<br>bile device                                                                                                    | View on your computer via the USB connection                                                                                                    |
|----------------------------------------------------------------------------------------------------|----------------------------------------------------------------------------------------------------|----------------------------------------------------------------------------------------------------|
| Access scanned images stored on the SD card via the web browser of a wireless LAN tablet or your computer. For more information, see Using your web browser on page 51.                                                                                                    | Access scanned images stored on the SD card via ScanHub <sup>™</sup> . For more information, see Using ScanHub <sup>™</sup> (Android <sup>™</sup> ) on page 55 or Using ScanHub <sup>™</sup> (iOS) on page 55. | Access and view scanned images<br>stored on the SD card from your com-<br>puter when it is connected to your<br>scanner via the supplied Micro USB<br>Cable. For more information, see <i>Us-<br/>ing the USB connection between your</i><br><i>scanner and computer</i> on page 54. |
| Image: space space |                                                                                                    |                                                                                                    |

**General Information** 

## **Scanner overview**

Front

**DS-820W** 

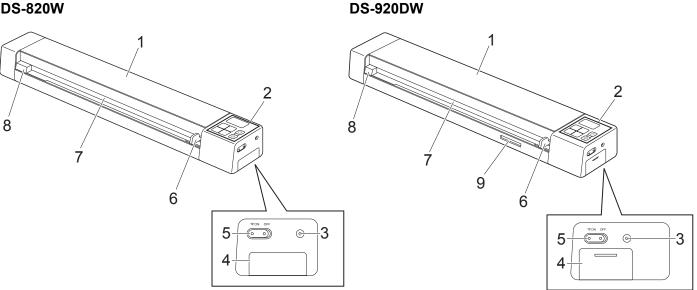

- 1 Top cover
- 2 Control panel
- 3 Reset button
- 4 Battery compartment
- 5 Wi-Fi<sup>®</sup> (**ON / OFF**) switch

### NOTE -

When you do not use the Wi-Fi<sup>®</sup> function, set the Wi-Fi<sup>®</sup> switch to **OFF**. If you leave the switch in the **ON** position, the battery will be consumed faster.

- 6 Document guide
- 7 Feeder slot
- 8 Left edge
- 9 SD card slot

General Information

### Rear

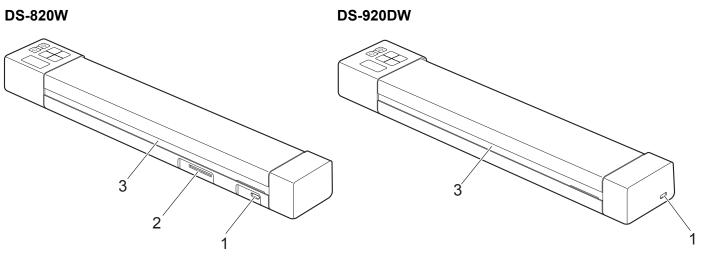

- 1 Micro USB port
- 2 SD card slot
- 3 Paper ejection slot

## **Control panel overview**

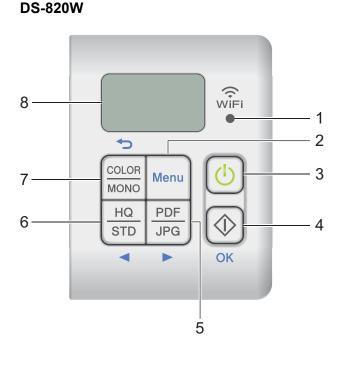

**DS-920DW** 

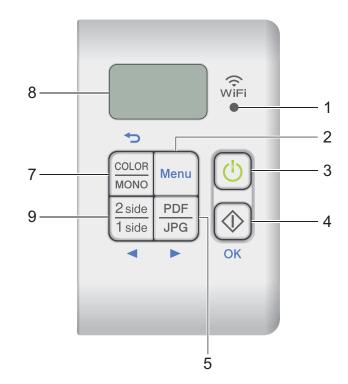

### 1 Wi-Fi<sup>®</sup> indicator

Indicates the status of the Wi-Fi<sup>®</sup> connection.

### 2 Menu button

Press to configure the menu settings.

### 3 Power button

- Press to turn on the scanner.
- Press and hold to turn off the scanner.

### 4 Start / OK button

- Press to confirm a selected item.
- For Windows<sup>®</sup>

Press to start scanning when using Button Manager V2. For more information, see *Using Button Manager V2 (for Windows<sup>®</sup>)* on page 42.

 For Macintosh Press to start scanning when using DSmobileCapture.
 For more information, see Using DSmobileCapture (for Macintosh) on page 35. **General Information** 

### 5 PDF / JPG (►) button

- Press to change the scanning file format (PDF or JPEG).
- Press to scroll through the menu and option items.

### 6 HQ / STD (◄) button

- Press to change the resolution. HQ is 600 dpi and STD is 300 dpi.
- Press to scroll through the menu and option items.

### 7 COLOR / MONO ( ) button

- Press to change the scan mode (color or mono [black and white]).
- Press to return to the previous screen.

### 8 Liquid Crystal Display (LCD)

Displays messages to help you set up and use your scanner.

### 9 2 side / 1 side (<) button

- Press to change the scan mode (2 side scan or 1 side scan).
- Press to scroll through the menu and option items.

### Items displayed on the LCD

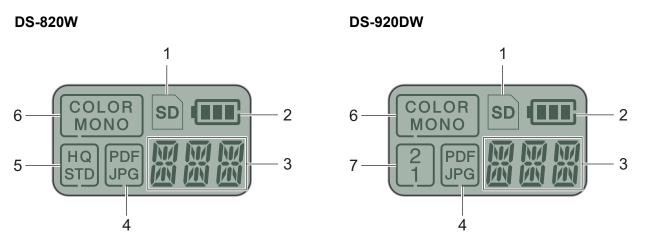

1 SD

Appears when the SD card is inserted into the scanner's SD card slot.

2 Remaining battery power

### 3 The selected menu or the current status appears here.

For more information about the messages displayed on the LCD, see LCD messages on page 6.

4 PDF / JPG

Displays the scanning file format (PDF or JPEG).

### 5 HQ / STD (DS-820W only)

Press to change the resolution. HQ is 600 dpi and STD is 300 dpi.

6 COLOR / MONO

Displays the scan mode (color or mono [black and white]).

### 7 2 / 1 (DS-920DW only)

Displays the scan mode (2 side (double-sided) scan or 1 side (single-side) scan).

## LCD messages

| Message     | Machine Status                                                                                                 |
|-------------|----------------------------------------------------------------------------------------------------|
| PE          | The machine is connected to your computer in TWAIN mode.                                                       |
|             | The machine is in SD mode (Mass-storage mode).                                                                 |
| L L         | For more information, see Scanning in SD mode on page 18.                                                      |
| ΤΠΤ         | ( <b>DS-920DW</b> only) The machine displays the menu to change the resolution.                                |
| 19E         | For more information, see Changing the scan resolution (DS-920DW only) on page 11.                             |
|             | The machine is in BR-Docs mode.                                                                                |
| 1941<br>URJ | For more information, see <i>Scan to the Cloud Server Using a Wireless Access Point (BOL Mode)</i> on page 50. |
|             | The machine displays the menu to format an SD card.                                                            |
|             | For more information, see Formatting an SD card on page 11.                                                    |
| T MI        | The machine displays the menu to set its clock.                                                                |
|             | For more information, see Setting the Clock on page 8.                                                         |
| ГПІ         | The machine displays the calibration menu.                                                                     |
| EAL         | For more information, see Calibration using the control panel on page 58.                                      |
| PWR         | The machine displays the menu to use the auto power off function.                                              |
|             | For more information, see Using the auto power off function on page 8.                                         |
|             | The machine is not connected to your computer and there is no SD card inserted in it.                          |
|             |                                                                                                    |

## **Power button LED indications**

| LED indication       | Machine Status                                                                        |
|----------------------|---------------------------------------------------------------------------------------|
| No light             | The machine is not connected to your computer or the Li-ion battery is not installed. |
| Green light          | The machine is ready to scan or is charging the battery.                              |
| Blinking green       | The machine is scanning a document.                                                   |
| Rapidly blinking red | Some error has occurred. The top cover is open, or a document is jammed.              |

4

## Checking the Wi-Fi<sup>®</sup> indicator

| Wi-Fi <sup>®</sup> indicator | Wi-Fi <sup>®</sup> status                                                                                                    |
|------------------------------|----------------------------------------------------------------------------------------------------|
| No light<br>WIFi             | The Wi-Fi <sup>®</sup> switch is set to <b>OFF</b> .                                                                                                    |
| Lit (Red)                    | The Wi-Fi <sup>®</sup> switch is set to <b>ON</b> and the scanner is starting up a Wi-Fi <sup>®</sup> connection. It will take about 40 seconds to make the Wi-Fi <sup>®</sup> connection. |
| Lit (Blue)                   | A Wi-Fi <sup>®</sup> connection has been made [in access point (AP) mode].                                                                                                    |
| ₩iFi<br>●                    | For more information, see <i>Connecting in access point (AP) mode</i> on page 48.                                                                                                    |
| Blinking (Blue)              | The scanner is searching for an access point.                                                                                                    |
| Lit (Orange)                 | Connection to an access point has been made.                                                                                                    |
| Blinking (Orange)            | Your scanner is transferring scanned images to <b>BR-Docs</b> .<br>For more information, see <i>Scan to the Cloud Server Using a Wireless Access Point (BOL Mode)</i> on page 50.          |
| Slow blinking (Red)          | Connection to <b>BR-Docs</b> has failed.                                                                                                    |

### NOTE -----

When you are not using the Wi-Fi<sup>®</sup> function, set the Wi-Fi<sup>®</sup> switch to **OFF**. If you leave the switch in the **ON** position, the battery will be consumed faster.

## **Setting the Clock**

Before using your scanner, set the scanner clock to the correct time.

- 1 Turn on your scanner.
- On the scanner's control panel, press Menu.
- 4 Press Start / OK.
- 5 Press ◄ or ► to set year.
- 6 Press Start / OK to confirm the year.

#### NOTE -

To return to the previous screen, press the COLOR / MONO ( $\backsim$ ) button.

- Repeat steps 5 and 6 to set month, day, hour (24-hour format) and minute.
- 8 After setting the minute, the LCD displays OK, indicating that the clock is set.

## Using the auto power off function

You can turn your scanner off automatically to save power. The scanner will power off after five minutes of inactivity.

### NOTE -

When the Wi-Fi<sup>®</sup> switch is set to ON, this function is disabled.

- 1 Turn on your scanner.
- 2 On the scanner's control panel, press **Menu**.

### 4 Press Start / OK.

- 5 Do one of the following:
  - To enable the auto power off function, press *◄* or *▶* to select YES.
  - To disable the auto power off function, press 
     I or ► to select NO.
- 6 Press Start / OK.
- The LCD displays OK, indicating that auto power off has been set.

General Information

## Installing the battery

Install the supplied Li-ion Battery into the end of your scanner, as shown in the illustration.

DS-820W

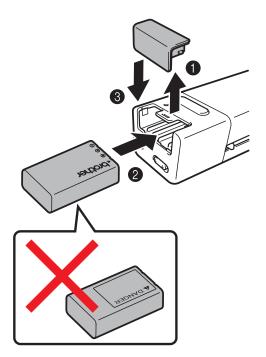

**DS-920DW** 

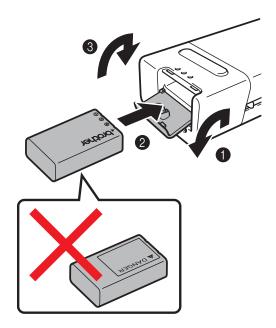

## **Charging battery**

- 1 Make sure that your computer is ON.
- 2 Connect the supplied Micro USB Cable to the micro USB port  $\bullet$   $\bullet$  on your scanner.
- 3 Connect the cable to your computer. The battery starts charging automatically.
- 4 The **Power** button () lights up green while the battery is charging, and goes off when charging is complete.

### NOTE -

- When charging the battery, press and hold the **Power** button (b) to turn off your scanner. You can charge the battery with the power either on or off, but charging takes more time than when the scanner is off.
- When charging the battery with the power on, slide the Wi-Fi<sup>®</sup> switch <sup>1</sup> switch <sup>1</sup>
- When the scanner is turned on, the battery level is displayed on the LCD panel.

| Battery icon | Power level |
|--------------|-------------|
|              | Full        |
|              | Half full   |
|              | Low         |

- If you do not use the scanner for a long period, charge the battery fully at least once every six months to prevent battery capacity deterioration.
- If you do not use the scanner for a long period, remove the battery from the scanner, and store the battery in a cool, dry place at a consistent temperature.

## Formatting an SD card

When you purchase your own SD card, you must format the SD card before using it.

### NOTE

Before formatting an SD card, make sure if there is no important data on it. When you format an SD card that was previously used with other devices, all of its data will be deleted.

- 1 Insert the SD card into the SD card slot.
- 2 Turn on your scanner.
- 3 Make sure that SD appears on the LCD display.
- 4 On the scanner's control panel, press **Menu**.
- 5 Press ◄ or ► until FMT is displayed on the LCD.
- 6 Press Start / OK.
- 7 Do one of the following:
  - To format the SD card, press ◀ or ► to select YES, and then press Start / OK. The SD icon and FMT in the LCD display will blink, and the scanner will begin to format the SD card. When the LCD display OK, formatting is complete.
  - To cancel formatting, press *◄* or *▶* to select NO, and then press Start / OK.

## Changing the scan resolution (DS-920DW only)

### NOTE

For DS-820W: change the resolution using your scanner's **HQ / STD (** ) button.

- **1** Turn on your scanner.
- 2 On the scanner's control panel, press **Menu**.
- 3 Press ◄ or ► until DPI is displayed on the LCD.
- Press Start / OK.
- 5 Press ◄ or ► to select 600 (600dpi) or 300 (300dpi).
- 6 Press Start / OK.
- **7** The LCD displays OK, indicating that resolution has been set.

2

## **Document Specifications**

## Acceptable documents

| Standard Paper | Length                  | 1 side scan<br>3.5 in. to 32 in. (90 mm to 812.8 mm)                                              |                                          |
|----------------|-------------------------|---------------------------------------------------------------------------------------------------|------------------------------------------|
|                |                         | 2 side scan (DS-<br>3.5 in. to 16 in. (§                                                          | 920DW only)<br>90 mm to 406.4 mm)        |
|                | Width                   | 2.2 in. to 8.5 in. (55 mm to 215.9 mm)                                                            |                                          |
|                | Weight                  | 16 lb to 28 lb (60 g/m <sup>2</sup> to 105 g/m <sup>2</sup> )                                     |                                          |
|                |                         | To scan thinner document, use the Carrier Sheet (see <i>Loadin the Carrier Sheet</i> on page 16). |                                          |
|                | Maximum Number of Pages | 1 page (1 sheet)                                                                                  |                                          |
|                | Standard Paper Size     | A4                                                                                                | 8.3 × 11.7 in. (210 × 297 mm)            |
|                |                         | A5                                                                                                | $5.8\times8.3$ in. (148 $\times$ 210 mm) |
|                |                         | A6                                                                                                | 4.1 × 5.8 in. (105 × 148 mm)             |
|                |                         | A7                                                                                                | 2.9 × 4.1 in. (74 × 105 mm)              |
|                |                         | A8                                                                                                | 2.0 × 2.9 in. (52 × 74 mm)               |
|                |                         | B5                                                                                                | 7.2 × 10.1 in. (182 × 257 mm)            |
|                |                         | B6                                                                                                | 5.0 × 7.2 in. (128 × 182 mm)             |
|                |                         | B7                                                                                                | 3.6 × 5.0 in. (91 × 128 mm)              |
|                |                         | B8                                                                                                | 2.5 × 3.6 in. (64 × 91 mm)               |
|                |                         | Legal                                                                                             | 8.5 × 14 in. (215.9 × 355.6 mm)          |
|                |                         | Letter                                                                                            | 8.5 × 11 in. (215.9 × 279.4 mm)          |

| Plastic Cards      | Length                  | 1.57 in. to 3.4 in. (40 mm to 86 mm)                                     |  |
|--------------------|-------------------------|--------------------------------------------------------------------------|--|
| (DS-820W: non-em-  | Width                   | 1.57 in. to 3.4 in. (40 mm to 86 mm)                                     |  |
| bossed cards only) | Standard Size (ISO)     | $3.37 \times 2.13 \times 0.03$ in. (85.6 $\times$ 54.0 $\times$ 0.76 mm) |  |
|                    | Material                | Plastic (PET)                                                            |  |
|                    | Туре                    | Plastic card such as a driver's license or an insurance card             |  |
|                    | Thickness               | Less than 0.031 in. (0.8 mm)                                             |  |
|                    | Maximum Number of Pages | 1 page (1 sheet)                                                         |  |

| Receipts | Length                  | 1 side scan<br>3.5 in. to 32 in. (90 mm to 812.8 mm)                 |
|----------|-------------------------|----------------------------------------------------------------------|
|          |                         | 2 side scan (DS-920DW only)<br>3.5 in. to 16 in. (90 mm to 406.4 mm) |
|          | Width                   | 2.2 in. to 8.5 in. (55 mm to 215.9 mm)                               |
|          | Thickness               | More than 0.016 in. (0.04 mm)                                        |
|          | Maximum Number of Pages | 1 page (1 sheet)                                                     |

## **Unacceptable documents**

- Documents with paper clips or staples
- Documents with wet ink
- Fabrics, metallic sheets, overhead projector sheets
- Glossy or mirrored media
- Embossed plastic cards
- Documents that exceed recommended thicknesses

## Documents recommended for use with the Carrier Sheet

Use the supplied Carrier Sheet when you scan the following:

- Documents with a carbon sheet attached on the back
- Documents written in pencil
- Documents narrower than 2.2 in. (55 mm) wide
- Documents shorter than 3.5 in. (90 mm) long
- Documents of uneven thickness, such as envelopes
- Documents with large wrinkles or curls
- Bent or damaged documents
- Documents that use tracing paper
- Documents that use coated paper
- Photographs (photographic paper)
- Documents printed on perforated paper
- Documents printed on unusually-shaped paper (not square or rectangle)
- Documents with photos, notes, or stickers affixed to them
- Documents that use carbonless paper
- Documents that use loose-leaf paper or any paper with holes in it
- Photographic negatives

For more information about using the Carrier Sheet when scanning, see *Loading the Carrier Sheet* on page 16.

## **A** CAUTION

To avoid cutting yourself, do not slide or scrape your hand or fingers along the edges of the Carrier Sheet.

### IMPORTANT

- Do not place the Carrier Sheet in direct sunlight or in an area subject to high temperatures and high humidity, or the Carrier Sheet may warp.
- Do not place large or heavy objects on the Carrier Sheet when it is lying flat.
- Do not bend or pull the Carrier Sheet. If it becomes damaged, it may not be acceptable for scanning, and should not be used.

## Loading a document

### IMPORTANT

- Insert only one page into the scanner at a time. Insert the next page only after the first one is completely scanned. Inserting more than one page at a time may cause your scanner to malfunction.
- · DO NOT pull on the document while it is feeding.
- DO NOT use paper that is curled, wrinkled, folded, ripped, stapled, paper clipped, pasted, or taped.
- DO NOT try to scan cardboard or fabric.

### NOTE

- Make sure there is enough space behind the paper ejection slot. The scanned document will be ejected from the rear of the scanner.
- Make sure documents that have ink or correction fluid on them are completely dry.
- Certain types of plastic cards may be scratched when scanned. To prevent damage to the card, we recommended using the Carrier Sheet. For more information, see *Loading the Carrier Sheet* on page 16.
- Set your document **1** face up in the feeder slot **2** and align the left edge of the page with the left edge of the feeder slot **3**.

To scan a plastic card (), set the card top edge first into the feeder slot (2) and align the left edge of the card with the left edge of the feeder slot (3).

For **DS-920DW**: When you perform duplex scanning, insert the first page face up into the feeder slot.

- 2 Slide the document guide 4 until it touches the right side of the document.
- 3 Gently insert the document until you feel its top edge touch the inside of the scanner.

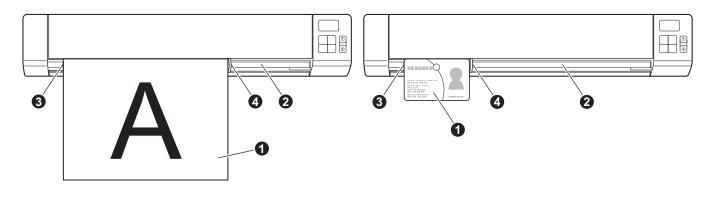

### NOTE

If you insert a document while SD is displayed on the LCD, scanning begins automatically.

3

## Loading the Carrier Sheet

#### NOTE

Make sure documents that have ink or correction fluid on them are completely dry.

1 Set the document you want to scan in the left corner of the Carrier Sheet and align the top of the document with the top left corner of the Carrier Sheet.

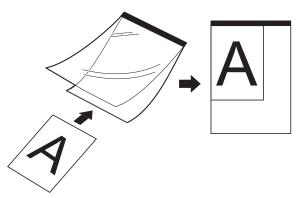

- 2 Set the Carrier Sheet ①, document face up, with the black edge first in the feeder slot ② and align the left edge of the Carrier Sheet with the left edge of the feeder slot ③. For DS-920DW: When you perform duplex scanning, insert the first page face up into the feeder slot.
- 3 Slide the document guide 4 against the right side of the Carrier Sheet.
- 4 Gently insert the Carrier Sheet until you feel its top edge touch the inside of the scanner.

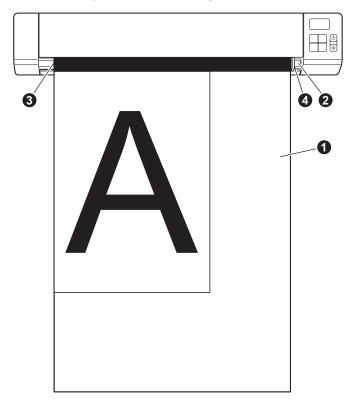

### **Important Carrier Sheet tips**

- To avoid document jams, do not load the Carrier Sheet upside down. For more information, see Loading the Carrier Sheet on page 16.
- To avoid document jams, do not put several small documents into the Carrier Sheet at the same time. Insert only one document into the Carrier Sheet at a time.
- Do not write on the Carrier Sheet, as the writing may be seen in scanned documents. If the Carrier Sheet becomes dirty, wipe it with a dry cloth.
- Do not leave documents in the Carrier Sheet for extended periods of time, as the printing on the documents may bleed through onto the Carrier Sheet.

4

## **Scan Using the Control Panel**

## Scanning in SD mode

Insert the SD card into the SD card slot.
DS-820W

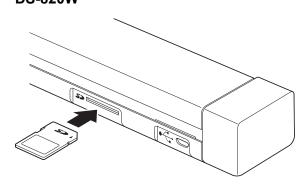

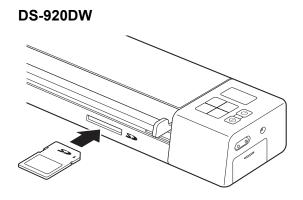

### NOTE

When you use a purchased SD card, you must format the SD card first. To format the SD card on your scanner, see *Formatting an SD card* on page 11.

- Turn on your scanner.
- 3 Make sure that SD appears on the LCD display.
- 4 If necessary, adjust the scanning settings by pressing the COLOR / MONO, PDF / JPG and HQ / STD (2 side / 1 side) buttons on the control panel.
- Insert your document.
- 6 Your scanner starts scanning automatically. The Power button LED blinks green and SD blinks on the LCD.
- 7 The scanned image is stored on the SD card. Check the scan result just in case.

### NOTE

To access the scanned images on the SD card, see Access Scanned Images on the SD Card on page 51.

5

## **Scan Using Your Computer**

## Installing the scanner driver and scanning software

## For Windows<sup>®</sup> users

### NOTE

- Make sure that your computer is ON and you are logged on with Administrator rights.
- · DO NOT connect the Micro USB Cable yet.
- If your computer does not have a DVD-ROM drive, the supplied DVD-ROM does not contain drivers for your operating system, or you want to download manuals and utilities, visit your model page at <u>http://solutions.brother.com/</u>.
- Insert the DVD-ROM.
- 2) When the **Setup** screen appears, click **Install Scanner Driver** and follow the on-screen instructions.

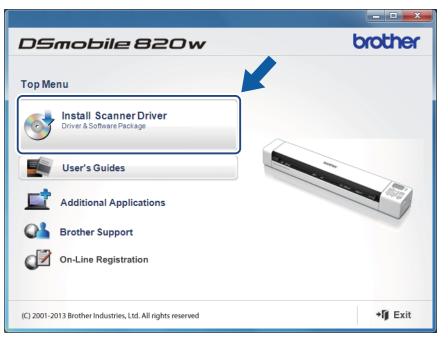

#### NOTE

- If the Brother screen does not appear automatically, go to My Computer (Computer), double-click the CD-ROM icon, and then double-click AutoRun.exe.
- When you install the scanner driver, DSmobileCapture (a scanning application) will be installed at the same time. For more information on using DSmobileCapture, see Using DSmobileCapture (for Windows<sup>®</sup>) on page 24.

3 Click Additional Applications to install any of these applications during setup.

- Button Manager V2: document scanning and storing (in specified destinations)
- PaperPort<sup>™</sup> 12SE: document scanning, editing and management
- Presto! BizCard 6: business card scanning, editing and management
- BR-Receipts: receipt scanning, editing and management

| Additonal Application                                  |                |  |
|--------------------------------------------------------|----------------|--|
| DSmobile 820w                                          | brother        |  |
| Addtional Application                                  |                |  |
| 🚳 Install Button Manager                               |                |  |
| 🚳 Install PaperPort                                    |                |  |
| 🚳 Install Bizcard                                      |                |  |
| Download BR-Receipts                                   |                |  |
|                                                        |                |  |
|                                                        |                |  |
| (C) 2013 Brother Industries, Ltd. All rights reserved. | ⇒ Back +¶ Exit |  |

#### NOTE

- To register your product and download BR-Receipts, click Download BR-Receipts to access the Brother Online site at http://www.brother.com/product/brotheronline/.
- For more information on which scanning application will work best for you, see Choosing your scanning software on page 23.

### For Macintosh users

### NOTE

- Make sure that your computer is ON and you are logged on with Administrator rights.
- DO NOT connect the Micro USB Cable yet.
- If your computer does not have a DVD-ROM drive, the supplied DVD-ROM does not contain drivers for your operating system, or you want to download manuals and utilities, visit your model page at <u>http://solutions.brother.com/</u>.
- 1 Insert the DVD-ROM.
- 2 Double-click on the DVD icon, and then double-click **DS-820W (DS-920DW)**.
- 3 Double-click on Brother DS-820W (DS-920DW) and follow the on-screen instructions to install the scanner driver.

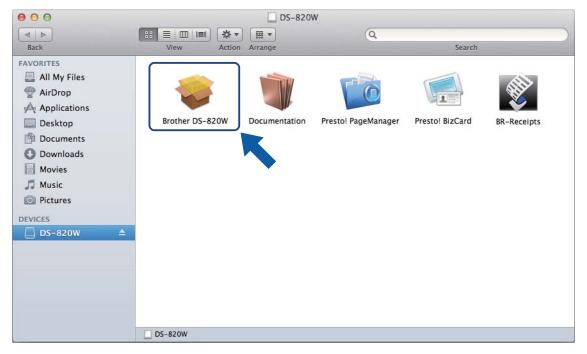

### NOTE

When you install the scanner driver, **DSmobileCapture** (a scanning application) will be installed at the same time. For more information on using DSmobileCapture, see *Using DSmobileCapture (for Macintosh)* on page 35.

- 4 Click one of these folders to install the application during setup.
  - Presto! PageManager 9: document scanning, editing and management
  - Presto! BizCard 6: business card scanning, editing and management
  - BR-Receipts: receipt scanning, editing and management

#### NOTE

- Clicking Presto! PageManager or Presto! BizCard will bring you to NewSoft Technology Corporation's website. Download the application from this website.
- To register your product and download **BR-Receipts**, double-click **BR-Receipts** to access the Brother Online site at <a href="http://www.brother.com/product/brotheronline/">http://www.brother.com/product/brotheronline/</a>.
- For more information on which scanning application will work best for you, see *Choosing your scanning software* on page 23.

## Connecting your scanner to your computer in TWAIN Mode

Before scanning a document using the scanning software, select TWAIN Mode on your computer.

- 1 Turn on your scanner.
- 2 Connect the Micro USB Cable to the Micro USB port on your scanner. Connect the cable to your computer.
- 3 Press the Start / OK button on the scanner to display PC on the LCD.

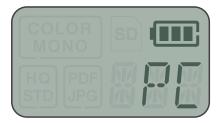

## Choosing your scanning software

After downloading the scanner drivers, select a scanning software application for saving scanned images to your computer. Brother has supplied several options for you on the DVD-ROM; use this table to help determine which of the included scanning applications will work best for you:

| Software                                                          | Function                                                       | For more information                                                                                                    |
|-------------------------------------------------------------------|----------------------------------------------------------------|----------------------------------------------------------------------------------------------------|
| DSmobileCapture                                                   | Document scanning, browsing and filing                         | For Windows <sup>®</sup> : See <i>Using DSmobileCap-ture (for Windows<sup>®</sup>)</i> on page 24.                               |
|                                                                   |                                                                | For Macintosh: See <i>Using DSmobileCap-</i><br><i>ture (for Macintosh)</i> on page 35.                                          |
| Button Manager V2<br>(Windows <sup>®</sup> only)                  | Document scanning and storing (in speci-<br>fied destinations) | See the software's user instructions or <i>Us-ing Button Manager V2 (for Windows<sup>®</sup>)</i> on page 42.                    |
| Nuance PaperPort <sup>™</sup> 12SE<br>(Windows <sup>®</sup> only) | Document scanning, OCR scanning, edit-<br>ing and management   | See the software's user instructions.                                                                                            |
| Presto! PageManager 9<br>(Macintosh only)                         | Document scanning, OCR scanning, edit-<br>ing and management   | See the software's user instructions.                                                                                            |
| Presto! BizCard 6                                                 | Business card scanning, editing and man-<br>agement            | See the <b>Presto! BizCard User's Manual</b><br>which will be downloaded onto your com-<br>puter when you download the software. |
| BR-Receipts                                                       | Receipt scanning and management                                | See the software's user instructions.                                                                                            |

### NOTE

- Clicking Presto! PageManager or Presto! BizCard will bring you to NewSoft Technology Corporation's website. Download the application from this website.
- To register your product and download BR-Receipts, double-click BR-Receipts to access the Brother Online site at <a href="http://www.brother.com/product/brotheronline/">http://www.brother.com/product/brotheronline/</a>.

## Using DSmobileCapture (for Windows<sup>®</sup>)

- Connect the supplied Micro USB Cable to the Micro USB port on your scanner. Connect the cable to your computer.
- 2 Double-click the DSmobileCapture shortcut

on your desktop.

3 The Select Scanner Model dialog box appears. Select TWAIN under Driver Type and select Brother DS-820W (DS-920DW) under Scanner Model, and then click OK.

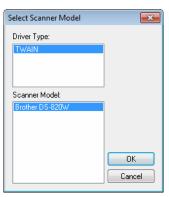

### 4 DSmobileCapture launches.

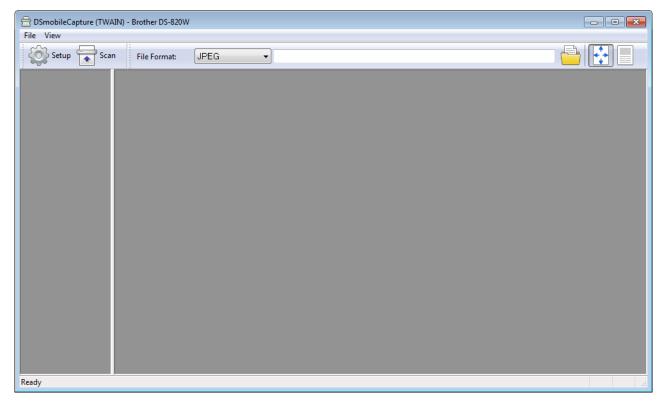

5 Change the scanning settings, if needed.

For more information on changing settings, see *Changing DSmobileCapture scan settings (for Windows<sup>®</sup>)* on page 27.

6 Insert a document into your scanner.

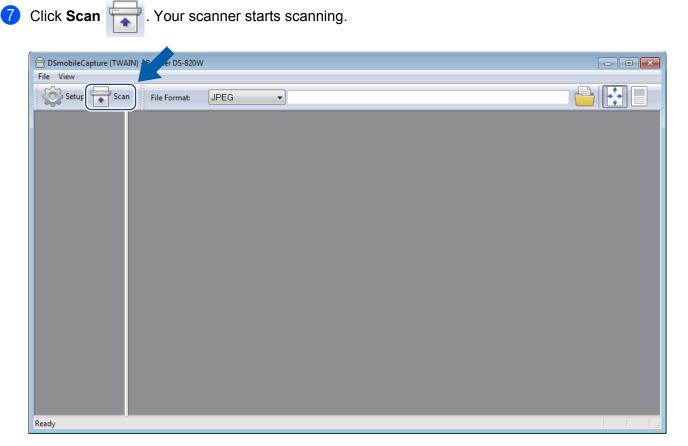

A thumbnail of the scanned image appears in the DSmobileCapture screen and the scanned image will be saved in the directory you specified in step 5. Check the scan result just in case.

8 For continuous scanning, insert the next document into the scanner while **Waiting next job...** screen appears. When the document is inserted, scanning will start automatically. To stop the continuous scanning, click **Cancel** on **Waiting next job...** screen.

| <b></b>                                   |        |        |
|-------------------------------------------|--------|--------|
| Time remaining :                          | 17     | Second |
|                                           |        |        |
| Insert paper to the auto document feeder. |        |        |
| insert paper to the auto document reeder. |        |        |
| e                                         |        |        |
|                                           | Cancel |        |

### NOTE

- To change the time delay when waiting for the next job, see Paper settings on page 29.
- To save multiple documents as one file, choose **Multi-page PDF** or **Multi-page TIFF** from the **File Format** drop-down list.

Scan Using Your Computer

## Changing DSmobileCapture scan settings (for Windows<sup>®</sup>)

### File settings

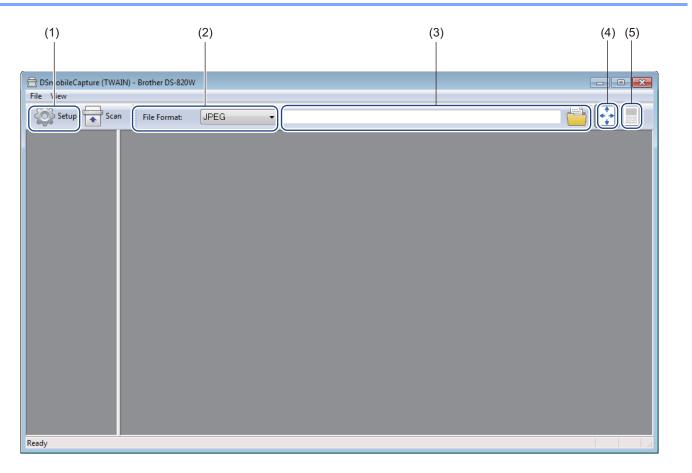

| (1) | Setup              | Change scanner properties.                                                                                          |  |
|-----|--------------------|----------------------------------------------------------------------------------------------------|--|
| (2) | File Format        | Change the file format.                                                                                             |  |
|     |                    | Select the format you want from the drop-down list.                                                                 |  |
| (3) | Path               | Specify the directory where you want to save scanned images.                                                        |  |
| (4) | Fit Page           | You can view and size the scanned image.                                                                            |  |
|     |                    | You cannot use Fit Page when PDF or Multi-page PDF is chosen in File Format.                                        |  |
| (5) | Actual Size (100%) | You can view the scanned image in Actual Size (100%).                                                               |  |
|     |                    | You cannot use <b>Actual Size (100%)</b> when <b>PDF</b> or <b>Multi-page PDF</b> is chosen in <b>File Format</b> . |  |

### Image settings

Click **Setup** , and then click the **Image** tab to choose image type and to set basic scan settings.

### NOTE

This image is from the DS-920DW.

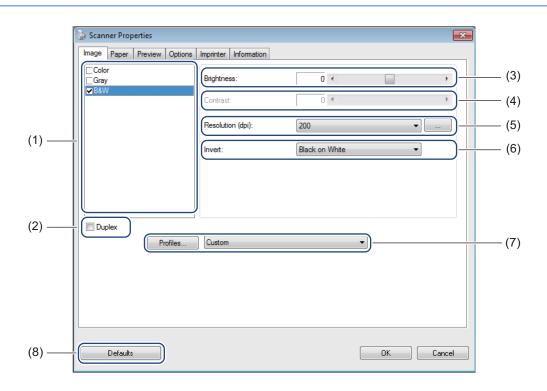

| (1) | Image Selection Box | Choose the type of document you want to scan.                                                                                                    |
|-----|---------------------|----------------------------------------------------------------------------------------------------|
| (2) | Duplex              | (DS-920DW only) Select the <b>Duplex</b> check box to perform Duplex (2 side) scanning.                                                                      |
| (3) | Brightness          | Adjusts the lightness or darkness of an image. The range is from <b>-100</b> to <b>+100</b> . The factory default is <b>0</b> .                              |
| (4) | Contrast            | Adjusts the range between the darkest and the lightest shades in the image. The range is from <b>-100</b> to <b>+100</b> . The factory default is <b>0</b> . |
| (5) | Resolution          | Determine the quality of the scanned image. The factory default is <b>200 dpi</b> .                                                                          |
| (6) | Invert              | Reverse the brightness and the colors in the image.                                                                                                    |
| (7) | Profiles            | Save or change the scanning setting in the dialog box of Scanner Properties.                                                                                 |
| (8) | Defaults            | Reset values in <b>this and all other</b> Properties tabs to the original factory settings.                                                                  |

### **Paper settings**

Click Setup

, and then click the **Paper** tab to define values related to image output.

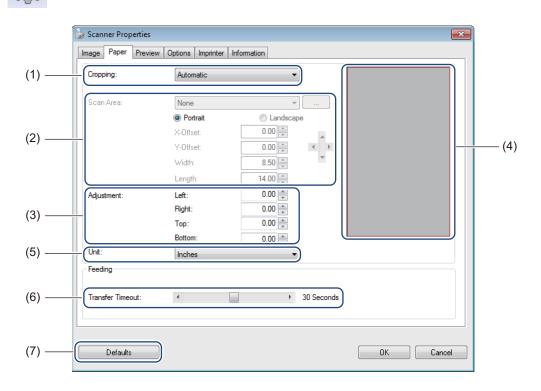

| (1) | Cropping | Cropping allows you to capture a portion of the scanned document.                                                                                                 |  |
|-----|----------|----------------------------------------------------------------------------------------------------|--|
|     |          | Automatic                                                                                                    |  |
|     |          | Choose <b>Automatic</b> to allow the software to adjust the cropping window according to the document size. Use this option for batches of mixed-sized documents. |  |
|     |          | ■ Fix for Transfer                                                                                                    |  |
|     |          | Choose <b>Fix for Transfer</b> if you want the ability to define the area or zone to be imaged. Use for batches of same-sized documents.                          |  |

| (2)                                      | Scan Area        | Choose your paper size from the drop-down list or create a custom paper size by clicking <b>Add</b> in the drop-down list.                                                                                                    |  |
|------------------------------------------|------------------|----------------------------------------------------------------------------------------------------|--|
|                                          |                  | If you selected <b>Fix for Transfer</b> in <b>Cropping</b> (1), define the <b>X-Offset</b> and <b>Y-Offset</b> or specify <b>Width</b> and <b>Length</b> to redefine the scan area. The <b>Display Area</b> (4) in this screen displays image placement as you change the values.                                                          |  |
|                                          |                  | • X-Offset - the distance from the left edge of the document to the left edge of the scanned area.                                                                                                    |  |
|                                          |                  | • <b>Y-Offset</b> - the distance from the top edge of the document to the top edge of the scanned area.                                                                                                    |  |
|                                          |                  | Width - the width of the scanned area.                                                                                                    |  |
| Length - the length of the scanned area. |                  | Length - the length of the scanned area.                                                                                                    |  |
|                                          |                  | • Use these arrows (or your mouse) to move the scan area; you can view                                                                                                    |  |
|                                          |                  | the results in the <b>Display Area</b> of this screen.                                                                                                    |  |
| (3)                                      | Adjustment       | Adjustment allows you to add a specific margin at left, right, top and bottom of your image. This may help to reduce possible corner clipping on any skewed images. Select a value from 0 to +5 mm. The Adjustment result will not appear in the Display Area.                                                                             |  |
| (4)                                      | Display Area     | Displays image placement as you change the values in Scan Area (2).                                                                                                    |  |
| (5)                                      | Unit             | Unit allows you to define your preferred measurement system. Select Inches, Mil-<br>limeters, or Pixels from the drop-down list.                                                                                                    |  |
| (6)                                      | Transfer Timeout | <b>Transfer Timeout</b> allows you to set the amount of time (in seconds) the scanner will wait before starting automatic scan after the first scan job is completed. When you have many separate documents that need to be scanned with the same scan settings, this feature is especially useful. The default time is <b>30</b> seconds. |  |
|                                          |                  | The value ranges from <b>0</b> to <b>60</b> seconds.                                                                                                    |  |
| (7)                                      | Defaults         | Reset values in <b>this and all other</b> Properties tabs to the original factory settings.                                                                                                    |  |
|                                          |                  |                                                                                                    |  |

### **Preview settings**

Click **Setup** , and then click the **Preview** tab to preview your image before the final scan so that you can set your scan area correctly.

|                  | review Options Imprinter | Information |  |
|------------------|--------------------------|-------------|--|
| Front Color      | -                        | 0 1 2 3     |  |
| ✓ Front B&W      |                          |             |  |
|                  |                          | 1 -         |  |
|                  |                          | 2 -         |  |
|                  |                          | 3 -         |  |
|                  |                          | 4           |  |
| Scan Area:       |                          | 5-1         |  |
| ISO A4 - 210 x 2 | 97 mm                    | - °-        |  |
| Portrait         | Landscape                | 7 -         |  |
| X-Offset:        | 0.00                     | 9-          |  |
| Y-Offset:        | 0.00                     | 10 -        |  |
| Width:           | 8.26                     | 11 -        |  |
| Length:          | 11.69                    | 12          |  |
| Unit:            | Inches                   | 13 -        |  |
|                  | a applies to all modes   | 14          |  |
|                  | applies to all modes     |             |  |
|                  |                          |             |  |

| (1) | Preview Window | When you click <b>Preview</b> (3), the scanned image will appear in this area. This preview image lets you define your scan area.                                           |
|-----|----------------|----------------------------------------------------------------------------------------------------|
| (2) | Defaults       | Reset values in <b>this and all other</b> Properties tabs to the original factory settings.                                                                                 |
| (3) | Preview        | Click to start the preview scan. The scanned image will appear in the <b>Preview Window</b> (1). Note that the scanned image is only for the preview and will not be saved. |

### NOTE

If you chose Automatic cropping, in the Paper tab screen, you cannot preview your scan on this screen.

### **Options settings**

Click **Setup** , and then click the **Options** tab to set additional image processing settings or calibrate

your scanner.

### NOTE -

This image is from the DS-920DW.

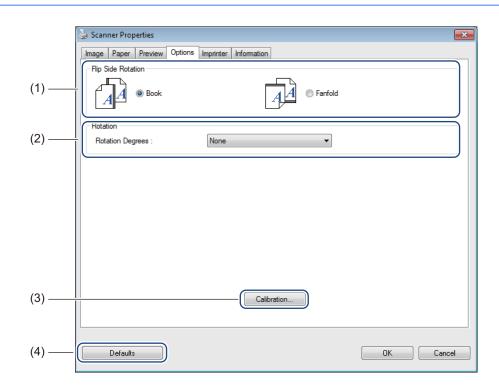

| (1) | Flip Side Rotation | Book                                                                                                    |  |
|-----|--------------------|----------------------------------------------------------------------------------------------------|--|
|     | (DS-920DW only)    | Select <b>Book</b> to maintain the same image orientation on the reverse side of the output page.         |  |
|     |                    | Fanfold                                                                                                   |  |
|     |                    | Select <b>Fanfold</b> to rotate the image orientation 180 degrees on the reverse side of the output page. |  |
| (2) | Rotation           | Choose the rotation angle from the drop-down list if you want to rotate your scanned image.               |  |
| (3) | Calibration        | Calibrate the scanner.                                                                                    |  |
|     |                    | For more information, see <i>Calibration using software (for Windows<sup>®</sup>)</i> on page 59.         |  |
| (4) | Defaults           | Reset values in <b>this and all other</b> Properties tabs to the original factory settings.               |  |

### **Imprinter settings**

Click **Setup** , and then click the **Imprinter** tab to print alphanumeric characters, date, time, document count and custom text on your scanned images.

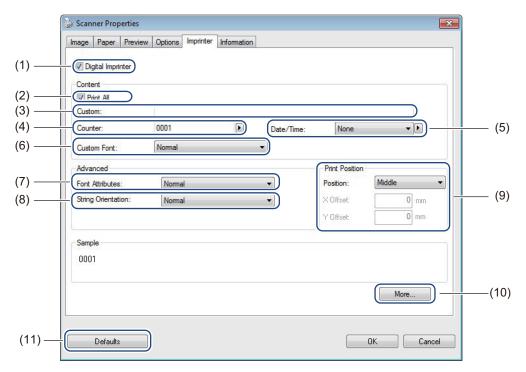

| (1)  | Digital Imprinter  | Select <b>Digital Imprinter</b> to print the message on the front of your scanned image.                                                                                                    |  |
|------|--------------------|----------------------------------------------------------------------------------------------------|--|
| (2)  | Print All          | Select the <b>Print All</b> check box to print your print string (message) on all pages of your document. Clear the <b>Print All</b> check box to print the print string on the first page only.                                                              |  |
| (3)  | Custom             | Type the text you want to print.                                                                                                    |  |
| (4)  | Counter            | Displays the page count for the scan session.                                                                                                    |  |
| (5)  | Date / Time        | Select a format from the drop-down list if you want to include the date and time in your print string.                                                                                                    |  |
| (6)  | Custom Font        | Click the drop-down list to select a font for your print string.                                                                                                    |  |
| (7)  | Font Attributes    | Select a font attribute from the drop-down list. Options include <b>Normal</b> , <b>Underline</b> , <b>Double</b> , or <b>Bold</b> .                                                                                                    |  |
| (8)  | String Orientation | Select a print string orientation from the drop-down list. Options include <b>Normal</b> , <b>Rotated</b> , <b>Vertical</b> , <b>Vertical Inversion</b> , <b>90 Degrees CW</b> or <b>90 Degrees CCW</b> .                                                     |  |
| (9)  | Print Position     | Select the position of your print string from the drop-down list. Options include <b>Top</b> , <b>Middle</b> , <b>Bottom</b> , or <b>Custom</b> . If you choose <b>Custom</b> , enter the <b>X Offset</b> and <b>Y Offset</b> values to specify the position. |  |
| (10) | More               | Click More to set Size, Density and Transparency for your print string.                                                                                                    |  |
| (11) | Defaults           | Reset values in <b>this and all other</b> Properties tabs to the original factory settings.                                                                                                    |  |

Scan Using Your Computer

### Information

Click **Setup** , and then click the **Information** tab to view system and scanner information.

| 😸 Scanner Properties        |                                          |
|-----------------------------|------------------------------------------|
| Image Paper Preview Options | Imprinter Information                    |
|                             |                                          |
| Info                        | •                                        |
| CPU:                        | Intel(R) Core(TM) i5 CPU M 560 @ 2.67GHz |
| RAM:                        | 511 MB                                   |
| OS:                         | Microsoft Windows 7 (Build 7600)         |
| OS Language:                | English (United States)                  |
| Disk Drive:                 | Fixed drive C:\Total:20377MBFree:12223MB |
| Free Disk Space:            | 12223 MB                                 |
| Application Name:           | DSmobileCapture 1.6 (1.9)                |
| TWAIN Driver Version:       | 6.00.0419'13                             |
| I/O Driver Version:         | 0, 9, 2013, 419                          |
| Port Type:                  | USB                                      |
| ID / Address:               | USB                                      |
| Optical Resolution:         | 600 dpi                                  |
| Scanner Model:              | DS-820W                                  |
| Serial Number:              | D3U111136                                |
| F/W Version:                | 0.13                                     |
| Background:                 | White Background                         |
| Report                      |                                          |
| Defaults                    | Cancel                                   |

## Using DSmobileCapture (for Macintosh)

- Connect the supplied Micro USB Cable to the Micro USB port on your scanner. Connect the cable to your computer.
- 2 Double-click the **DSmobileCapture** shortcut ( on your desktop.
- **3 DSmobileCapture** launches.

| 00                                                                               | DS            | -820W             |       |
|----------------------------------------------------------------------------------|---------------|-------------------|-------|
| Ima                                                                              | ge File Paper | Options Informati | on    |
| <ul> <li>□ Front Color</li> <li>□ Front Gray</li> <li>✓ Front B&amp;W</li> </ul> | Brightness:   | O                 | 0     |
|                                                                                  | Contrast:     |                   | 0     |
|                                                                                  | Resolution:   | 200               | 💌 dpi |
|                                                                                  | Invert:       | Black on White    | \$    |
| Page Size:                                                                       | Automatic     | \$                |       |
| Profile:                                                                         | Custom        | + -               |       |
|                                                                                  |               |                   |       |
|                                                                                  |               |                   |       |

- Change the scanning settings, if needed. For more information on changing settings, see Changing DSmobileCapture scan settings (for Macintosh) on page 36.
- 5 Insert a document into your scanner.
- 6 Click Scan in the DSmobileCapture screen or press the scanner's Start / OK button. Your scanner starts scanning. The scanned image will be saved in the directory you specified in step 4. Check the scan result just in case.

## Changing DSmobileCapture scan settings (for Macintosh)

### **Image settings**

Click the **Image** tab to choose image type and to set several basic scan settings.

#### NOTE

This image is from the DS-920DW.

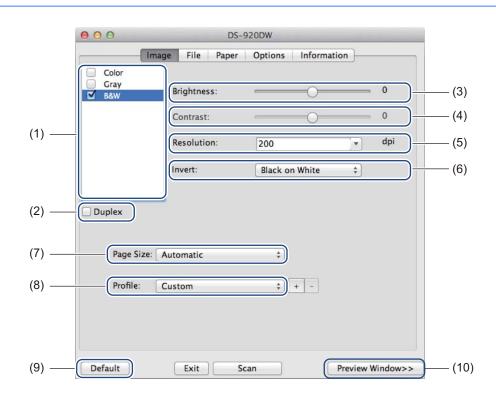

| (1) | Image Selection Box | Choose the type of document you want to scan.                                                                                                    |  |
|-----|---------------------|----------------------------------------------------------------------------------------------------|--|
| (2) | Duplex              | (DS-920DW only) Select the <b>Duplex</b> check box to perform Duplex (2 side) scanning.                                                                      |  |
| (3) | Brightness          | Adjusts the lightness or darkness of an image. The range is from <b>-100</b> to <b>+100</b> . The factory default is <b>0</b> .                              |  |
| (4) | Contrast            | Adjusts the range between the darkest and the lightest shades in the image. The range is from <b>-100</b> to <b>+100</b> . The factory default is <b>0</b> . |  |
| (5) | Resolution          | Determine the quality of the scanned image. The factory default is <b>200 dpi</b> .                                                                          |  |
| (6) | Invert              | Reverse the brightness and the colors in the image.                                                                                                    |  |
| (7) | Page Size           | <b>Page Size</b> allows you to capture a portion of the scanned document. Choose your paper size from the <b>Page Size</b> pop-up list.                      |  |
| (8) | Profiles            | Save or change the scanning setting in the dialog box of Scanner Properties.                                                                                 |  |
| (9) | Default             | Reset values in <b>this and all other</b> Properties tabs to the original factory settings.                                                                  |  |

| (10) | Preview Window | Click to preview your image before final scan. This preview image lets you define your scan area.                                                                                                    |
|------|----------------|----------------------------------------------------------------------------------------------------|
|      |                | When you click <b>Preview</b> , scanning for the preview starts and the scanned image will appear in the <b>Preview Window</b> . Note that the scanned image is only for the preview and will not be saved. |

### File settings

Click the **File** tab to configure the settings related to the file name and the directory where you want to save the scanned image.

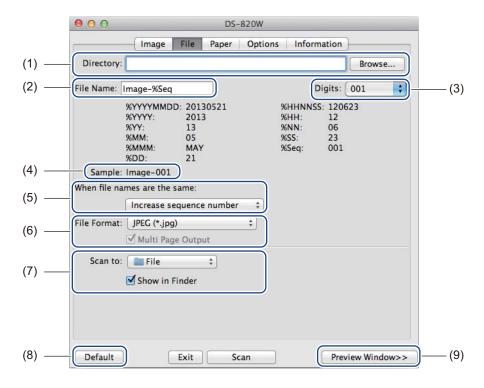

| (1) | Directory                    | Specify the directory where you want to save scanned images.                                                                                                    |  |
|-----|------------------------------|----------------------------------------------------------------------------------------------------|--|
| (2) | File Name                    | Set the rule for the file name of the scanned image.                                                                                                    |  |
| (3) | Digits                       | Determine the starting number of the sequence number that is included in the file name.                                                                                                    |  |
| (4) | Sample                       | Preview the file name that you set.                                                                                                    |  |
| (5) | When file names are the same | Change the file name if the same name already exists in the directory you chose in <b>Directory</b> .                                                                                                    |  |
| (6) | File Format                  | ormat Choose the file format for the scanned image.                                                                                                    |  |
|     |                              | When you choose <b>TIFF</b> or <b>PDF</b> , the <b>Multi Page Output</b> option is available.                                                                                                    |  |
|     |                              | You can continue to scan the next document after the first scan job is completed.                                                                                                    |  |
| (7) | Scan to                      | Choose the destination to send the scanned image.                                                                                                    |  |
| (8) | Default                      | Reset values in <b>this and all other</b> Properties tabs to the original factory settings.                                                                                                    |  |
| (9) | Preview Window               | Click to preview your image before final scan. This preview image lets you define your scan area.                                                                                                    |  |
|     |                              | When you click <b>Preview</b> , scanning for the preview starts and the scanned image will appear in the <b>Preview Window</b> . Note that the scanned image is only for the preview and will not be saved. |  |

Scan Using Your Computer

### Paper settings

000 DS-820W Image File Paper Options Information Page Size: \$ -(2) \$ Inches Automatic • Portrait Landscape (1) -X Offset: 0.00 Y Offset: 0.00 Width: 8.50 Length: 14.00 (3) -Default Exit -(4) Scan Preview Window>>

| Click the <b>Paper</b> tab to define | values related to image output. |
|--------------------------------------|---------------------------------|
|--------------------------------------|---------------------------------|

| (1) | Page Size      | Page Size allows you to capture a portion of the scanned document.                                                                                                    |
|-----|----------------|----------------------------------------------------------------------------------------------------|
|     |                | Choose your paper size from the <b>Page Size</b> pop-up list, define the <b>X Offset</b> and <b>Y Offset</b> values or specify <b>Width</b> and <b>Length</b> to define your scanned area. Click <b>Preview Window</b> (4) to preview image placement as you change the values. |
|     |                | • <b>X Offset</b> - the distance from the left edge of the document to the left edge of the scanned area.                                                                                                    |
|     |                | • <b>Y Offset</b> - the distance from the top edge of the document to the top edge of the scanned area.                                                                                                    |
|     |                | Width - the width of the scanned area.                                                                                                    |
|     |                | Length - the length of the scanned area.                                                                                                    |
| (2) | Unit           | Unit allows you to define your preferred measurement system. Select Inches, Mil-<br>limeters, or Pixels from the pop-up list.                                                                                                    |
| (3) | Default        | Reset values in this and all other Properties tabs to the original factory settings.                                                                                                    |
| (4) | Preview Window | Click to preview your image before final scan. This preview image lets you define your scan area.                                                                                                    |
|     |                | When you click <b>Preview</b> , scanning for the preview starts and the scanned image will appear in the <b>Preview Window</b> . Note that the scanned image is only for the preview and will not be saved.                                                                     |

### **Options settings**

Click the **Options** tab to set some additional image processing settings or calibrate your scanner.

|       | ● ○ ○ DS-820W                         |    |
|-------|---------------------------------------|----|
|       | Image File Paper Options Information  |    |
| (1) — | Rotation Degrees: None +              |    |
| (2) — | Mirror                                |    |
| (3) — | Calibration                           |    |
|       |                                       |    |
|       |                                       |    |
|       |                                       |    |
|       |                                       |    |
|       |                                       |    |
|       |                                       |    |
|       |                                       |    |
|       |                                       |    |
|       |                                       |    |
| (4) — | Default Exit Scan Preview Window>> (5 | 5) |

| (1) | Rotation Degrees | Choose the rotation angle from the pop-up list if you want to rotate your scanned image.                                                                                                    |
|-----|------------------|----------------------------------------------------------------------------------------------------|
| (2) | Mirror           | Select the Mirror check box to reverse your image.                                                                                                    |
| (3) | Calibration      | Calibrate the scanner.                                                                                                    |
|     |                  | For more information, see Calibration using software (for Macintosh) on page 62.                                                                                                    |
| (4) | Default          | Reset values in <b>this and all other</b> Properties tabs to the original factory settings.                                                                                                    |
| (5) | Preview Window   | Click to preview your image before final scan. This preview image lets you define your scan area.                                                                                                    |
|     |                  | When you click <b>Preview</b> , scanning for the preview starts and the scanned image will appear in the <b>Preview Window</b> . Note that the scanned image is only for the preview and will not be saved. |

### Information

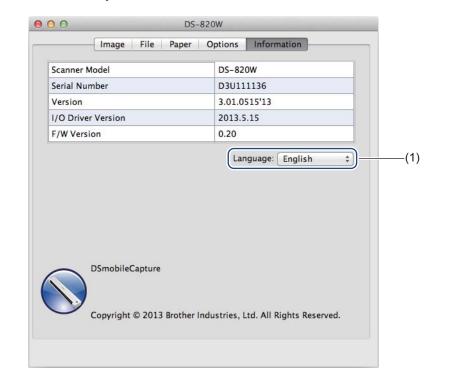

Click the Information tab to view system and scanner information.

|  | (1) | Language | Choose the language you want to display from the pop-up list. |
|--|-----|----------|---------------------------------------------------------------|
|--|-----|----------|---------------------------------------------------------------|

## Using Button Manager V2 (for Windows<sup>®</sup>)

### NOTE

- For more detailed instructions, see the Button Manager V2 User's Guide from the application's help menu.
- To see the help menu, right-click the Button Manager V2 icon

Help.

Use either one of these two methods to launch Button Manager V2 Button Panel.

## To display the shortcut icon and launch Button Manager V2 Button Panel from your system tray

- Connect the Micro USB Cable to the Micro USB port on your scanner. Connect the Micro USB Cable to a USB port on your computer.
- 2 Click the Button Manager V2 icon is on the system tray at the bottom right corner of your computer screen.
- 3 Button Manager V2 Button Panel launches.

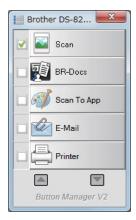

on the system tray, and then click

Scan Using Your Computer

a

### To launch Button Manager V2 Button Panel from the Windows<sup>®</sup> Start button

Click Start > All Programs > Brother DS-820W (DS-920DW) Scanner > Button Manager >

Button Manager V2.

2 When the **Select Scanner Model** dialog box appears, select your scanner model from the list, and then click **OK**.

3 Button Manager V2 Button Panel launches.

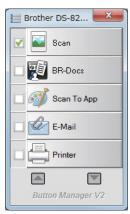

### Scanning method

### To scan using the scan button on Button Manager V2 Button Panel

- 1 Insert a document into your scanner.
- 2 Launch **Button Manager V2** Button Panel.
- If necessary, right-click the desired scan button in the Button Manager V2 Button Panel to change scan settings. For more information, see the Button Manager V2 User's Guide.

4 Click the scan button you want to use in the **Button Manager V2** Button Panel to start scanning.

## Scan buttons in the Button Manager V2 Button Panel (for Windows<sup>®</sup>)

### Scan to an image

Use this option to open the scanned image in a specific application. Note that the application must already be open and running on your computer.

To change scan settings, right-click the Scan

Scan

button (see the Button Manager V2

User's Guide).

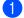

Insert a document into your scanner.

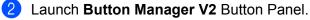

Click Scan

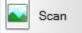

When scanning is complete, the scanned image will be inserted to your open and running application. Check the scan result just in case.

### NOTE

- If no application launches or the application is minimized, the scanned image will be saved in a predefined folder (for more information about changing the folder path, see the Button Manager V2 User's Guide).
- If two or more applications are open, the scanned image will appear in the active application.

### Scan to BR-Docs

Use this option to save scanned image in BR-Docs.

To change scan settings, right-click the **BR-Docs** 

**BR-Docs** 

button.

Insert a document into your scanner.

Launch Button Manager V2 Button Panel.

Click **BR-Docs** 

BR-Docs

to start scanning.

When scanning is complete, the scanned image will be sent directly to BR-Docs. Check the scan result just in case.

### NOTE

For more information about **BR-Docs**, see the Button Manager V2 User's Guide.

### Scan to an application

Use this option to open the scanned image with a application that you choose from a list.

To change scan settings, right-click the Scan to App

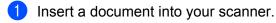

2 Launch Button Manager V2 Button Panel.

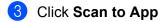

Scan To App

to start scanning.

Scan To App

When scanning is complete, the scanned image will be opened with the application you chose from the displayed list. Check the scan result just in case.

Scan to an email

Use this option to attach the scanned image to an email.

To change scan settings or email software, right-click the E-mail

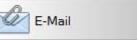

button.

button.

Insert a document into your scanner.

- 2 Launch **Button Manager V2** Button Panel.
- 3 Click E-mail

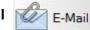

to start scanning.

When scanning is complete, your email software launches and the scanned image will be attached to a blank email.

Check the scan result just in case.

### Scan to a printer

Use this option to print the scanned image from your default printer.

To change scan settings or destination printer, right-click the Printer

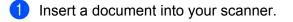

2 Launch Button Manager V2 Button Panel.

| ər |
|----|
| e  |

r Printer

to start scanning.

When scanning is complete, the scanned image will be printed from your default printer. Check the scan result just in case.

### Scan to shared folder

Use this option to save the scanned image in a shared folder on your network.

To change scan settings, right-click the Shared Folder

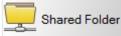

button.

Printer

1 Insert a document into your scanner.

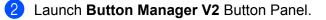

3 Click Shared Folder

Shared Folder

to start scanning.

When scanning is complete, the scanned image will be sent directly to the shared folder. Check the scan result just in case.

### Scan to a FTP server

Use this option to save the scanned image in a folder on your FTP server.

To change scan settings, right-click the FTP

| FTP |  |
|-----|--|
|-----|--|

button.

1 Insert a document into your scanner.

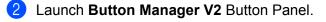

FTP

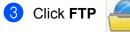

to start scanning.

When scanning is complete, the scanned image will be sent directly to the folder on your FTP server. Check the scan result just in case.

button.

# **6** Wi-Fi<sup>®</sup> Connection

## Connecting in access point (AP) mode

You can connect your wireless device (computer, smartphone, tablet, etc.) to your scanner. Your scanner itself can be the access point without going through any access point, and your wireless device can access the scanned images stored on the SD card directly.

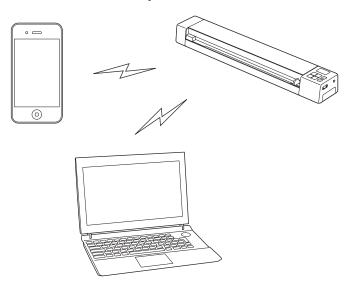

### NOTE

- If you have not set a Wi-Fi<sup>®</sup> network password, be sure to set up a network password in your web browser first. For more information, see *Setting a Wi-Fi<sup>®</sup> network password* on page 51.
- Without a Wi-Fi<sup>®</sup> network password, data on your SD card can be viewed and stolen by a third party.
- If you forget your password, press the scanner's **RESET** button to reset the password. For more information, see *Reset network settings* on page 57.
- · Up to three wireless devices can connect to your scanner at a time.

### Slide the Wi-Fi<sup>®</sup> switch to **ON**.

Wait for about 40 seconds until the Wi-Fi<sup>®</sup> indicator turns from red to blue.

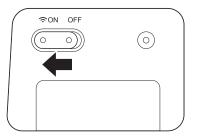

2 Activate the Wi-Fi<sup>®</sup> function of your wireless device (computer, smartphone, tablet, etc.) to select the scanner.

For more information, see the instructions provided with your wireless device.

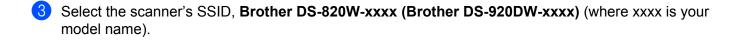

## Scan to the Cloud Server Using a Wireless Access Point (BOL Mode)

You can store scanned images with **Brother Online** storage services (BOL) in **BR-Docs**. Configure access using your scanner's control panel.

### NOTE

- To use this function, you must first configure your BOL (Brother Online) Account in a web browser. (See Configure network settings on page 56.) Configure Wi-Fi<sup>®</sup> Settings for Internet access in your web browser, and then connect your scanner to the Internet via an access point (see Configure network settings on page 56).
- When you use this function, a file that is 50 MB or more cannot be scanned.

Slide the Wi-Fi<sup>®</sup> switch to **ON**.

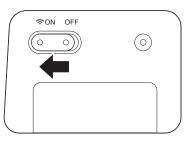

Wait about 40 seconds until the Wi-Fi<sup>®</sup> indicator turns from red to blue. When your scanner makes a connection to your access point the Wi-Fi<sup>®</sup> indicator starts blinking blue.

- 2 Insert the SD card into your scanner.
- 3 Make sure that SD appears on the LCD
- 4 On the scanner's control panel, press **Menu**.
- 5 Press ◄ or ► until BRD is displayed on the LCD.
- 6 Insert your document.
- Your scanner starts scanning automatically. The Power LED blinks green and the SD card indicator blinks on the LCD.
- 8 When scanning is completed, your scanner starts transferring the scanned image to **BR-Docs**. The Wi-Fi<sup>®</sup> indicator blinks orange while transferring.
- When transferring is completed, the Wi-Fi<sup>®</sup> indicator turns blue. Check the scan result just in case.

## 8

## Access Scanned Images on the SD Card

## Using your web browser

You can use your wireless device's (computer, smartphone, tablet, etc.) web browser to view the scanned images stored on the scanner's SD card and download the scanned images to your wireless device.

- Connect your wireless device to your scanner in AP mode.
   For more information, see Connecting in access point (AP) mode on page 48.
- 2 Launch your wireless device's web browser.
- 3 Type http://10.10.100.1 in the address bar.
- When you view the scanned image in the browser for the first time, the **Password Setup** screen appears. Set your password, and then click **Apply**. If you have already set the password, type the password to log in.
- 5 The home screen appears in the browser.

### NOTE

Images will not appear when there is no data on the SD card.

### ð

## Setting a Wi-Fi<sup>®</sup> network password

If you have not set a Wi-Fi<sup>®</sup> network password, be sure to set up a network password in your web browser first. Without a Wi-Fi<sup>®</sup> network password, data on your SD card can be viewed and stolen by a third party.

- Connect your wireless device to your scanner in AP mode.
   For more information, see Connecting in access point (AP) mode on page 48.
- Launch your wireless device's web browser.
- 3 Type http://10.10.100.1 in the address bar.
- When you view the scanned image in the browser for the first time, the **Password Setup** screen appears. Set your password, and then click **Apply**. If you have already set the password, type the password to log in.
- 5 The home screen appears in the browser.
- 6 Click Setting > Wi-Fi Setting. Then, Wi-Fi Setting screen appears.
- **7** Select **WPA2(AES)** from **Encryption** drop-down list.
- 8 Type **Pre-shared Key**, and click **Apply**.
- **9 Rebooting...** screen appears, and the setting is completed.

Access Scanned Images on the SD Card

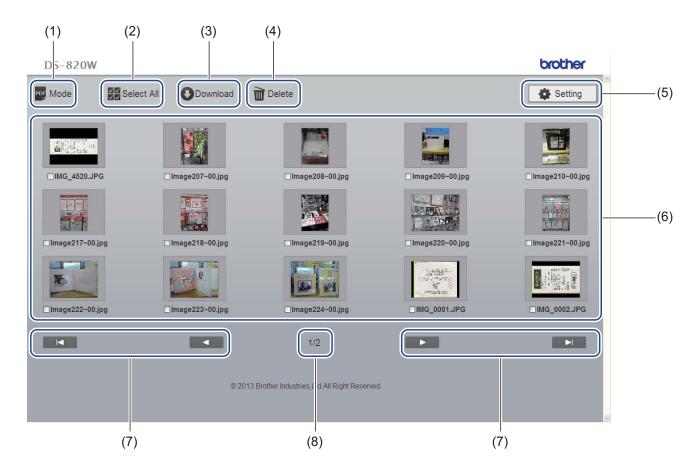

| (1) | Mode           | Click to switch the scanned image according to the file format (PDF or JPEG).                                                                                |
|-----|----------------|----------------------------------------------------------------------------------------------------|
| (2) | Select All     | Click to select all check boxes.                                                                                                    |
| (3) | Download       | Click to download the file that is checked in the box.                                                                                                    |
| (4) | Delete         | Click to delete the file that is checked in the box.                                                                                                    |
| (5) | Setting        | Click to go to the settings pages. For more information, see <i>Changing Settings Us-ing Your Browser</i> on page 56.                                        |
| (6) | Thumbnail view | Displays the scanned images (up to 15 images per screen). When you double-<br>click the scanned image in the thumbnail view, the preview screen will appear. |
|     |                | The scanned images do not appear when there is no data on the SD card.                                                                                       |

| (7) | On-screen cursors | Click to go to the first page.<br>Click to go to the previous page.<br>Click to go to the next page.<br>Click to go to the next page.<br>Click to go to the last page. |
|-----|-------------------|----------------------------------------------------------------------------------------------------|
| (8) | Page              | Displays the number of the current page and the total number of pages.                                                                                                 |

# Using the USB connection between your scanner and computer

### NOTE -

You cannot view the contents of the SD card when the Wi-Fi<sup> $\mathbb{R}$ </sup> switch is **ON** or your computer is in TWAIN mode.

### (For Windows<sup>®</sup>)

- Connect the Micro USB Cable to the Micro USB port on your scanner. Connect the cable to your computer.
- 2 Click Start

> Computer, and then double-click Removable Disk.

3 Double-click DCIM.

The folders on the SD card appear.

- 100PHOTO folder
   Stores the scanned images in JPEG format.
- **200DOC** folder Stores the scanned images in PDF format.

| C C C Rem        | ovable Disk (G:) 🔸 DCIM 🕨 | ✓ 4 Search DCIM  | Q             |
|------------------|---------------------------|------------------|---------------|
| Organize 🔻 Share | with 🔻 Burn New folder    |                  | :=            |
|                  | ▲ Name                    | Date modified    | Туре          |
| 🖳 Computer       | 퉬 100РНОТО                | 5/2/2013 5:47 PN | I File folder |
| 👽 Network        | 300DOC                    | 5/2/2013 5:47 PN | I File folder |
|                  | E                         |                  |               |
|                  | ▼ 4                       | III              | •             |
| 2 items          |                           |                  |               |

### (For Macintosh)

 Connect the Micro USB Cable to the Micro USB port on your scanner. Connect the cable to your computer.

iPhoto launches automatically, and the scanned images on the SD card will appear.

## Using ScanHub<sup>™</sup> (Android<sup>™</sup>)

You can use your Android<sup>™</sup> device's application to view the scanned images stored on the scanner's SD card and download scanned images to the Android<sup>™</sup> device.

Install the application from Google Play to your Android<sup>™</sup> device. To download, install, or uninstall the Android<sup>™</sup> application, see the instructions provided with your device.

### NOTE

- If you have not set a Wi-Fi<sup>®</sup> network password, be sure to set up a network password in your web browser first. For more information, see Setting a Wi-Fi<sup>®</sup> network password on page 51.
- Without a Wi-Fi<sup>®</sup> network password, data on your SD card can be viewed and stolen by a third party.

## Using ScanHub<sup>™</sup> (iOS)

You can use your iOS device's application to view the scanned images stored on the scanner's SD card and download scanned images to the iOS device.

Install the application from the App Store to your iOS device. To download, install, or uninstall the iOS application, see the instructions provided with your device.

### NOTE -

- If you have not set a Wi-Fi<sup>®</sup> network password, be sure to set up a network password in your web browser first. For more information, see *Setting a Wi-Fi<sup>®</sup> network password* on page 51.
- Without a Wi-Fi<sup>®</sup> network password, data on your SD card can be viewed and stolen by a third party.

9

## **Changing Settings Using Your Browser**

## Configuring Wi-Fi<sup>®</sup> settings in access point (AP) mode

### **Configure network settings**

You can configure network settings in your browser.

Access the browser in AP mode.
 For more information, see Connecting in access point (AP) mode on page 48.

### 2 Click Settings.

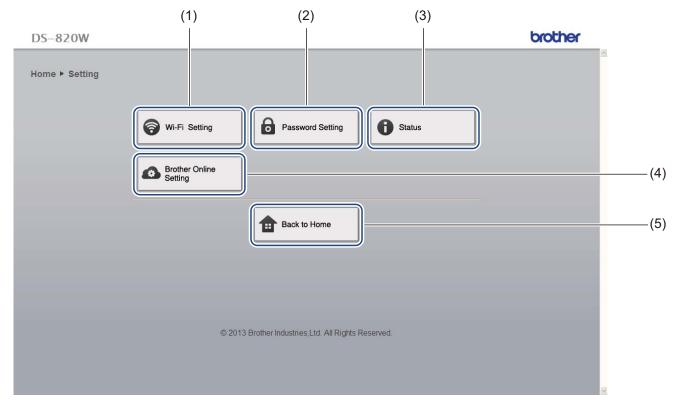

| (1) | Wi-Fi Setting          | Set the SSID (network name) and Pre-Shared Key.                                   |
|-----|------------------------|-----------------------------------------------------------------------------------|
| (2) | Password Setting       | Set the password to log in.                                                       |
| (3) | Status                 | Check the status of the current access point.                                     |
|     |                        | Check the firmware version.                                                       |
| (4) | Brother Online Setting | Configure your BOL (Brother Online) Account.                                      |
|     |                        | Configure Wi-Fi <sup>®</sup> settings for Internet access in infrastructure mode. |
| (5) | Back to Home           | Return to the Home screen.                                                        |

### **Reset network settings**

You can restore any settings you changed via Wi-Fi<sup>®</sup> connection (**Wi-Fi<sup>®</sup> AP Setting** and **Password Setup**) to the factory settings.

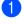

Press and hold the scanner's reset button (1) using a pointed object, such as a needle or a fine-point pen for 10 seconds.

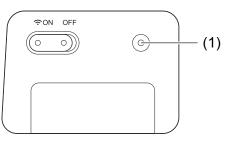

#### NOTE

When you press the reset button, the settings controlled by the buttons on the control panel will **not** be restored to the factory settings and the scanned images on the SD card will **not** be deleted.

# **10** Scanner Calibration

Calibrate your scanner only if the scanned images start to look fuzzy, the color looks abnormal (darker than normal), after 8,000 scans, or if the scanner has been stored without being used for a long time.

You will need the Calibration Sheet that came with your scanner to successfully perform calibration.

## Calibration using the control panel

- 1 Turn on your scanner.
- 2 Press the **Menu** button.
- 3 Press the  $\triangleleft$  or  $\blacktriangleright$  button repeatedly to select CAL on the LCD.
- 4 Hold the edges of the Calibration Sheet and insert it into the feeder slot as shown below.

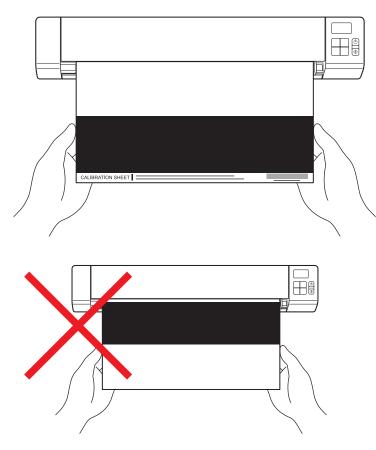

#### NOTE

Hold only the edges of the calibration sheet and be careful not to touch the white or black area. Leaving marks or fingerprints on this sheet can cause errors in calibration.

- 5 Press the Start / OK button.
- 6 The scanner starts feeding the calibration sheet. The **Power** button LED blinks green.
- 7 After the calibration sheet is ejected, OK appears on the LCD and calibration is finished.

## Calibration using software (for Windows<sup>®</sup>)

- 2 The Select Scanner Model dialog box appears. Select TWAIN under Driver Type, select Brother DS-820W (DS-920DW) under Scanner Model, and then click OK.
- 3 DSmobileCapture launches.

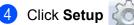

| 금 DSmobileCapt From WAIN) - Brother DS-820W<br>File View |  |
|----------------------------------------------------------|--|
| Setup Scan File Format: JPEG                             |  |
|                                                          |  |
|                                                          |  |
|                                                          |  |
|                                                          |  |
|                                                          |  |
|                                                          |  |
|                                                          |  |
|                                                          |  |
|                                                          |  |
|                                                          |  |
| Ready                                                    |  |

Scanner Calibration

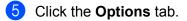

6 Click **Calibration** to start calibrating the scanner.

| Image Paper Preview Options                       | Territori Teterretini | X  |
|---------------------------------------------------|-----------------------|----|
| Image Paper Preview Options<br>Flip Side Rotation | Imprinter Information |    |
| Book @ Book                                       | A Sanfold             |    |
| Rotation                                          |                       | 31 |
| Rotation Degrees :                                | None                  |    |
|                                                   |                       |    |
|                                                   | Calibration           |    |

7 A message appears, prompting you to insert the Calibration Sheet.

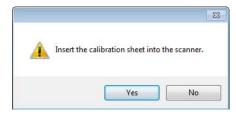

10

8 Hold the edges of the Calibration Sheet and insert it into the feeder slot as shown below. Click **Yes**.

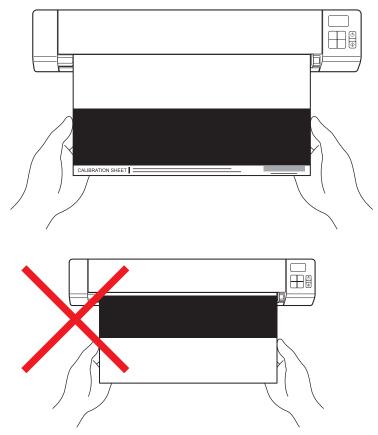

#### NOTE

Hold only the edges of the Calibration Sheet and be careful not to touch the white or black area. Leaving marks or fingerprints on this sheet can cause errors in calibration.

- Scanning starts automatically.
- After the Calibration Sheet is scanned, a Calibration was successful message appears on your screen, indicating that calibration is finished. Click OK to end calibration, and then click OK to close the Options screen.

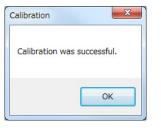

#### NOTE

If a **Calibration failed** message appears on your screen, remove the Micro USB Cable from your computer. Reconnect the Micro USB Cable to the computer and perform the calibration again. If calibration fails again, check the scanner's print head to ensure it is clean.

10

## Calibration using software (for Macintosh)

- 1 Double-click the **DSmobileCapture** shortcut on your desktop.
- 2 DSmobileCapture launches.
- 3 Click the **Options** tab.
- 4 Click **Calibration** to start calibrating the scanner.

| 000               | DS-820V       | W                 |   |
|-------------------|---------------|-------------------|---|
| Image             | File Paper Op | tions Information | - |
| Rotation Degrees: | None          | ;                 |   |
| Calibrat          | ion           |                   |   |
|                   |               |                   |   |
|                   |               |                   |   |
|                   |               |                   |   |
|                   |               |                   |   |
|                   |               |                   |   |
|                   |               |                   |   |
| Default           | Exit Scan     | Preview Window>   | > |

5 A message appears, prompting you to insert the Calibration Sheet.

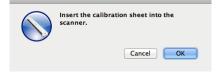

6 Hold the edges of the Calibration Sheet and insert it into the feeder slot as shown below. Click **OK**.

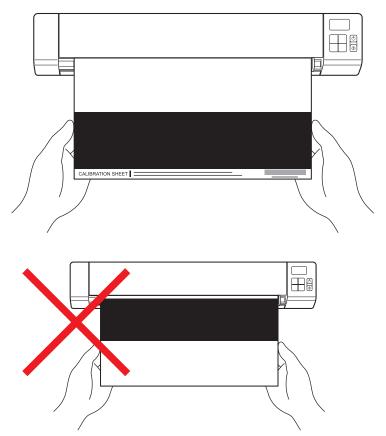

#### NOTE

Hold only the edges of the Calibration Sheet and be careful not to touch the white or black area. Leaving marks or fingerprints on this sheet can cause errors in calibration.

Scanning starts automatically.

8 After the Calibration Sheet is scanned, a Calibration was successful message appears on your screen, indicating that calibration finished successfully. Click OK to end calibration.

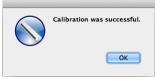

### NOTE

If a **Calibration failed** message appears on your screen, remove the Micro USB Cable from your computer. Reconnect the Micro USB Cable to the computer and perform the calibration again. If calibration fails again, check the scanner's print head to ensure it is clean.

# **11** Scanner Maintenance

#### IMPORTANT

Do not use any solvents or corrosive liquid, such as alcohol, kerosene, etc., to clean any part of the scanner, or the plastic may be permanently damaged.

## Cleaning the outside of your scanner

To prevent dust accumulation, we recommend cleaning the exterior of your scanner periodically.

- 1 Remove the Micro USB Cable from both your scanner and your computer.
- Wipe the outside of the scanner with a dry, soft, lint-free cloth. If necessary, wipe the exterior with a cloth lightly dampened with water or diluted detergent, and finish with a dry cloth.
- 3 Reconnect the Micro USB Cable to your scanner and your computer.

## Cleaning the inside of your scanner

To maintain the scanned image quality, clean the interior of your scanner periodically. If vertical lines or stripes appear on scanned images, this indicates that it is time to clean your scanner.

1 Remove the Micro USB Cable from both your scanner and your computer.

Open the scanner's top cover.

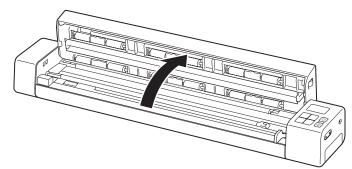

**3** Gently wipe the glass and feed rollers with the supplied cleaning cloth.

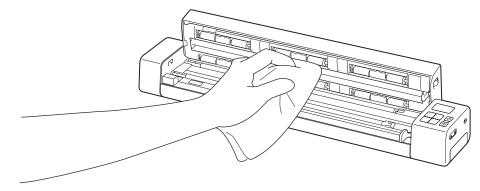

- 4 Close the top cover.
- 5 Reconnect the Micro USB Cable to your scanner and your computer.

11

#### IMPORTANT

For technical help, you must contact the Customer Service center in the country where you bought the scanner. For more information, see *For customer service* on page 80. Calls must be made *from within* that country.

If you think there is a problem with your scanner, check the chart below and follow the suggestions.

Most problems can be easily resolved by yourself. If you need additional help, go to the Brother Solutions Center at http://solutions.brother.com/ for more FAQs and troubleshooting tips.

Using non-Brother supplies may affect scan quality, hardware performance and product reliability.

# **Error messages and Error codes**

#### Error messages

| Error message                                                                                                    | Cause                                                                                              | Action                                                                                                    |
|----------------------------------------------------------------------------------------------------|----------------------------------------------------------------------------------------------------|----------------------------------------------------------------------------------------------------|
| Driver busy                                                                                                    | The scanning application in use crashed or the scanner driver is locked with administrator rights. | Press and hold the <b>Power</b> button to<br>turn off the scanner, and press the<br><b>Power</b> button to turn on it. Then<br>launch the application again. |
| A document is jammed. Please open<br>the top cover and remove the<br>jammed paper by pulling it forward,<br>then try again. | A document is jammed.                                                                              | Open the top cover and remove the document by pulling it forward, then close the top cover.                                                                  |
| The cover of the manual document feeder is open.                                                                            | Your scanner's top cover is open when scanning starts.                                             | Close the top cover and start scan-<br>ning again.                                                                                                    |
| No paper in the manual document feeder                                                                                      | No document is set in the feeder slot.                                                             | Set your document in the feeder slot and start scanning again.                                                                                               |
| Cannot find the scanner.                                                                                                    | Your scanner is not connected to your computer.                                                    | Confirm that the Micro USB Cable connecting the scanner to the computer is properly connected.                                                               |
|                                                                                                    | Your scanner is not turned on.                                                                     | Press the <b>Power</b> button to turn on the scanner.                                                                                                    |
| Operation system return error                                                                                               | Your Operating System cannot rec-<br>ognize your scanner.                                          | Confirm that the Micro USB Cable<br>connecting the scanner to the<br>computer is properly connected.                                                         |
|                                                                                                    |                                                                                                    | Restart the computer.                                                                                                    |

| Error message                                  | Cause                                                                                                    | Action                                                                                                    |
|------------------------------------------------|----------------------------------------------------------------------------------------------------|----------------------------------------------------------------------------------------------------|
| Calibration failed. Please reboot the machine. | The calibration failed for some rea-<br>son. For example, the Calibration<br>Sheet is not inserted in the correct di-<br>rection. | Press and hold the <b>Power</b> button<br>to turn off the scanner, and press<br>the <b>Power</b> button to turn on it.<br>Then, perform the calibration<br>again.            |
|                                                |                                                                                                    | Insert the Calibration Sheet in the<br>correct direction.                                                                                                    |
|                                                |                                                                                                    | <ul> <li>To perform the calibration using<br/>the control panel, see Calibration<br/>using the control panel on<br/>page 58.</li> </ul>                                      |
|                                                |                                                                                                    | <ul> <li>For Windows<sup>®</sup>: to perform the cal-<br/>ibration using software, see Cali-<br/>bration using software (for<br/>Windows<sup>®</sup>) on page 59.</li> </ul> |
|                                                |                                                                                                    | <ul> <li>For Macintosh: to perform the cal-<br/>ibration using software, see Cali-<br/>bration using software (for<br/>Macintosh) on page 62.</li> </ul>                     |

## **Error Codes**

| Error Code | Items Description                       | Root cause / Code Purpose                                                                          | How to restore                                                                                                    |
|------------|-----------------------------------------|----------------------------------------------------------------------------------------------------|----------------------------------------------------------------------------------------------------|
| E03        | Card full or Card Read /<br>Write error | The SD card is full, protected, or cor-<br>rupt; scanned images cannot be<br>saved to the SD card. | Check the SD card's protective<br>switch, reinsert the SD card, or insert<br>a new SD card.                                                                                                    |
| E04        | Paper Jam                               | Scan exceeds the maximum length,<br>and cannot successfully eject the<br>scanned document.         | Open the top cover and remove the document, then close the cover and try to scan again.                                                                                                    |
| E05        | Missing Scan Data                       | Scanner does not detect a document in the document feeder slot.                                    | Make sure the document is properly inserted.                                                                                                    |
| E06        | Cover Open                              | The scanner's top cover is open, or the top cover sensor has failed.                               | Close the scanner's top cover.                                                                                                    |
| E19        | Calibration Fail                        | The scanner's internal check failed because of a calibration data error.                           | <ul> <li>Recalibrate the scanner.</li> <li>To perform the calibration using the control panel, see <i>Calibration using the control panel</i> on page 58.</li> <li>For Windows<sup>®</sup>: to perform the calibration using software, see <i>Calibration using software (for Windows<sup>®</sup>)</i> on page 59.</li> <li>For Macintosh: to perform the calibration using software, see <i>Calibration using software, see Calibration using software, see Calibration using software, see Calibration using software, see Calibration using software, see Calibration using software, see Calibration using software, see Calibration using software (for Macintosh) on page 62.</i></li> </ul> |

# Scanning difficulties

| Difficulty                                                                                                    | Cause                                                                                                    | Suggestions                                                                                                    |
|----------------------------------------------------------------------------------------------------|----------------------------------------------------------------------------------------------------|----------------------------------------------------------------------------------------------------|
| My scanner does not turn on.                                                                                        | The supplied Micro USB Cable is not connected securely.                                                                                                    | Make sure the Micro USB Cable is securely con-<br>nected to your scanner and computer.                                                                                                  |
|                                                                                                    | The battery is low.                                                                                                    | Connect the Micro USB Cable to your scanner and computer to charge the battery.                                                                                                    |
|                                                                                                    |                                                                                                    | If you charge the scanner's battery only a little from<br>empty battery, you cannot use the scanner. Turn off<br>the scanner until the battery is charged fully.                        |
| My computer does not<br>recognize the scanner<br>when it is connected<br>via the Micro USB<br>Cable.                | Causes may vary.                                                                                                    | Make sure the Micro USB Cable is securely con-<br>nected to your scanner and computer. Remove the<br>Micro USB Cable and reconnect the Micro USB<br>Cable to your scanner and computer. |
| My scanned images<br>have black lines run-<br>ning through them,<br>blank spaces, or are of<br>overall bad quality. | This problem occurs if the scanner is<br>not calibrated correctly or if a foreign<br>object, such as a paper clip or ripped<br>paper, is stuck in the scanner. | 1. Check the document feeder slot and make sure<br>that the slot is clear. If foreign objects are found,<br>remove them from your scanner.                                              |
|                                                                                                    |                                                                                                    | 2. Calibrate your scanner (see <i>Scanner Calibration</i> on page 58).                                                                                                    |
|                                                                                                    |                                                                                                    | If scan quality is not improved after you calibrate your scanner:                                                                                                    |
|                                                                                                    |                                                                                                    | 1. Clean the scanner (see <i>Scanner Maintenance</i> on page 64).                                                                                                    |
|                                                                                                    |                                                                                                    | 2. Calibrate your scanner again.                                                                                                    |
| My scanned image is missing.                                                                                        | The Document Guides are not adjusted to fit the width of the document.                                                                                         | Adjust the Document Guide to fit the width of the document.                                                                                                    |
|                                                                                                    | The settings are not suitable for your document. For example, a A4 document was fed when Letter was selected as document size.                                 | Make sure the document size settings are suitable for your document.                                                                                                    |
|                                                                                                    |                                                                                                    | For Windows <sup>®</sup> : see <i>Paper settings</i> on page 29.                                                                                                    |
|                                                                                                    | as document size.                                                                                                    | For Macintosh: see <i>Paper settings</i> on page 39.                                                                                                    |
| The scan speed is too                                                                                               | The resolution is not suitable for your                                                                                                    | Decrease the scanner resolution.                                                                                                    |
| slow.                                                                                                    | document.                                                                                                    | For Windows <sup>®</sup> : see <i>Image settings</i> on page 28.                                                                                                    |
|                                                                                                    |                                                                                                    | For Macintosh: see <i>Image settings</i> on page 36.                                                                                                    |

| Difficulty                                   | Cause                                                                                    | Suggestions                                                                                                    |
|----------------------------------------------|------------------------------------------------------------------------------------------|----------------------------------------------------------------------------------------------------|
| My scanner is con-<br>nected but it will not | Your document is not set correctly.                                                      | Insert your document until you feel the top edge of the document touch the inside of your scanner.                                                                                        |
| feed my document or do anything else.        | Your document is too thin or too thick.                                                  | Check that your document is acceptable (see <i>Doc-ument Specifications</i> on page 12).                                                                                                  |
|                                              |                                                                                          | If your document is not the problem:                                                                                                    |
|                                              |                                                                                          | 1. Confirm that the Micro USB Cable connecting<br>your scanner to your computer is properly con-<br>nected.                                                                               |
|                                              |                                                                                          | 2. Reinstall the scanner driver from the DVD-ROM.                                                                                                    |
|                                              | The scanner's top cover is open.                                                         | Close the top cover and start scanning again.                                                                                                    |
|                                              | The scanner is turned off because the auto power off function is active.                 | Press the <b>Power</b> button to turn on the scanner.                                                                                                    |
|                                              | You are operating the settings menu.<br>(SD mode only)                                   | Get out of the settings menu to put the scanner into standby mode.                                                                                                    |
|                                              | No SD card is inserted in the scanner's SD card slot. (SD mode only)                     | Insert an SD card into the scanner's SD card slot.                                                                                                    |
| The document is jammed.                      | Causes may vary.                                                                         | Open the scanner's top cover and gently pull out<br>the document. Make sure that no piece of paper re-<br>mains in the scanner.                                                           |
|                                              | Your document is not acceptable for the machine (for example, if the paper is too long). | Make sure your document is acceptable for the<br>machine (see <i>Document Specifications</i> on<br>page 12).                                                                              |
|                                              |                                                                                          | Use the supplied Carrier Sheet (see Loading the Carrier Sheet on page 16).                                                                                                    |
| My scanner gets<br>warm.                     | It is normal for your scanner to emit a small amount of heat after prolonged use.        | If there is a strange smell coming from the scanner<br>or the scanner feels a little bit hot to the touch, im-<br>mediately remove the Micro USB Cable from your<br>scanner and computer. |
| The scan quality is poor.                    | Paper dust has accumulated inside your scanner.                                          | Clean your scanner (see <i>Scanner Maintenance</i> on page 64).                                                                                                    |
|                                              | Calibration needs to be performed.                                                       | Perform the calibration.                                                                                                    |
|                                              |                                                                                          | • To perform the calibration using the control pan-<br>el, see <i>Calibration using the control panel</i> on<br>page 58.                                                                  |
|                                              |                                                                                          | <ul> <li>For Windows<sup>®</sup>: to perform the calibration using<br/>software, see <i>Calibration using software (for</i><br/><i>Windows<sup>®</sup>)</i> on page 59.</li> </ul>        |
|                                              |                                                                                          | <ul> <li>For Macintosh: to perform the calibration using<br/>software, see Calibration using software (for<br/>Macintosh) on page 62.</li> </ul>                                          |
|                                              | The scanner resolution is too low.                                                       | Increase the scanner resolution.                                                                                                    |
|                                              |                                                                                          | For Windows <sup>®</sup> : see <i>Image settings</i> on page 28.                                                                                                    |
|                                              |                                                                                          | For Macintosh: see Image settings on page 36.                                                                                                    |

| Difficulty                                   | Cause                                                                           | Suggestions                                                                                                    |
|----------------------------------------------|---------------------------------------------------------------------------------|----------------------------------------------------------------------------------------------------|
| Colors in the scanned                        | The settings are not appropriate for the                                        | Adjust the scanning settings.                                                                                                    |
| image are dark.                              | type of document being scanned.                                                 | For Windows <sup>®</sup> : see <i>Image settings</i> on page 28.                                                                                                    |
|                                              |                                                                                 | For Macintosh: see <i>Image settings</i> on page 36.                                                                                                    |
|                                              | Calibration needs to be performed.                                              | Perform the calibration.                                                                                                    |
|                                              |                                                                                 | • To perform the calibration using the control pan-<br>el, see <i>Calibration using the control panel</i> on<br>page 58.                                                           |
|                                              |                                                                                 | <ul> <li>For Windows<sup>®</sup>: to perform the calibration using<br/>software, see <i>Calibration using software (for</i><br/><i>Windows<sup>®</sup>)</i> on page 59.</li> </ul> |
|                                              |                                                                                 | <ul> <li>For Macintosh: to perform the calibration using<br/>software, see Calibration using software (for<br/>Macintosh) on page 62.</li> </ul>                                   |
| OCR feature does not                         | The scanner resolution is too low.                                              | Increase the scanner resolution.                                                                                                    |
| work.                                        |                                                                                 | For Windows <sup>®</sup> : use <b>PaperPort™ 12SE</b> to increase the resolution.                                                                                                  |
|                                              |                                                                                 | For Macintosh: use <b>Presto! PageManager 9</b> to increase the resolution.                                                                                                    |
|                                              | (Windows <sup>®</sup> users)                                                    | Make sure you have installed Nuance PaperPort™                                                                                                    |
|                                              | Nuance PaperPort™ 12SE has not been installed on your computer.                 | 12SE from the supplied DVD-ROM.                                                                                                    |
|                                              | (Macintosh users)                                                               | Make sure you have installed Presto! PageMan-                                                                                                    |
|                                              | Presto! PageManager has not been in-<br>stalled on your computer.               | ager from the supplied DVD-ROM.                                                                                                    |
| The scanned image is skewed (slanted).       | The scanner's Document Guide are not adjusted to fit the width of the document. | Adjust the Document Guide to fit the width of the document.                                                                                                    |
| White vertical lines or white stripes appear | The scanner is under direct sunlight.                                           | <ul> <li>Move the scanner indoors or to a place without<br/>sunlight to avoid the direct sunlight.</li> </ul>                                                                      |
| on the scanned image.                        |                                                                                 | Change the scanner's direction.                                                                                                    |
|                                              | A light source is near the scanner.                                             | <ul> <li>Move the scanner far away from the light source.</li> <li>Change the scanner's direction.</li> </ul>                                                                      |

| Difficulty                                                                                                    | Cause                                                                       | Suggestions                                                                                              |
|----------------------------------------------------------------------------------------------------|-----------------------------------------------------------------------------|----------------------------------------------------------------------------------------------------|
| Bleed-through is seen in the scanned image.                                                                                 | Your document is too thin.                                                  | Check that your document is acceptable (see <i>Doc-ument Specifications</i> on page 12).                 |
|                                                                                                    | The contrast setting is improper.                                           | Increase the contrast level.                                                                             |
|                                                                                                    |                                                                             | For Windows <sup>®</sup> : see <i>Image settings</i> on page 28.                                         |
|                                                                                                    |                                                                             | For Macintosh: see <i>Image settings</i> on page 36.                                                     |
| When I want to scan in<br>SD mode, is it possible<br>to change the paper<br>size, the image quality,<br>etc. on my scanner? | You can change only part of the set-<br>tings.                              | For more information about the settings, see step 4 of <i>Scanning in SD mode</i> on page 18.            |
| (DS-920DW only)<br>Duplex scanning can-                                                                                     | The duplex scanning settings are not configured in <b>DSmobileCapture</b> . | Launch <b>DSmobileCapture</b> , click the <b>Image</b> tab, and then select the <b>Duplex</b> check box. |
| not be performed.                                                                                                    | The scan mode of the scanner is set to <b>1 side</b> (in SD mode).          | Press the scanner's <b>2 side / 1 side</b> button so that 2 appears on the LCD.                          |

# Software difficulties

| Difficulty                                                                                                   | Cause                                                      | Suggestions                                                                                                    |
|----------------------------------------------------------------------------------------------------|------------------------------------------------------------|----------------------------------------------------------------------------------------------------|
| When I press Scan in                                                                                         | This error message appears if your                         | 1. Make sure your scanner is connected properly.                                                                                                    |
| my scanning software,<br>an error message ap-<br>pears: <b>Please install</b>                                | scanner isn't recognized by your com-<br>puter.            | 2. Confirm that the Micro USB Cable is working and that it is not frayed or damaged in any way.                                                                                                    |
| scanner or The scan<br>was aborted because<br>the scanner is not<br>powered on or not<br>connected properly. |                                                            | If the error still appears after verifying that the Micro<br>USB Cable is connected properly, reinstall the<br>scanner driver from the DVD-ROM.                                                                                                    |
| I cannot install the<br>scanner drivers.<br>(Windows <sup>®</sup> )                                          | You may not have been given adminis-<br>trator privileges. | Log into Windows <sup>®</sup> with administrator rights.                                                                                                    |
| I cannot install the<br>scanner drivers.<br>(Macintosh)                                                      | You may not have been given adminis-<br>trator privileges. | From Apple menu, select <b>System Preferences</b> > <b>System</b> > <b>Users &amp; Groups</b> . The left pane of the window will list the current accounts, one of which should be your name with the word "Admin" underneath. If this is <u>not</u> the case, contact your system administrator. |

| Difficulty                     | Cause                                                                                                    | Suggestions                                                                                                    |
|--------------------------------|----------------------------------------------------------------------------------------------------|----------------------------------------------------------------------------------------------------|
| The file size is too<br>large. | The size of the file will depend upon<br>many factors. The physical size of the<br>document and the amount of text /<br>graphics on each page are factors that<br>will affect the resulting file size. These<br>factors cannot be changed. | To produce the smallest scan file for a given docu-<br>ment, use the lowest resolution and Black and<br>White mode, and scan the smallest area possible.<br>Using the opposite settings (scanned in the highest<br>resolution, in the Color mode, and scanning the<br>largest area possible) will produce the largest-sized<br>file.<br>For Windows <sup>®</sup> : see <i>Changing DSmobileCapture</i><br><i>scan settings (for Windows</i> <sup>®</sup> ) on page 27). |
|                                |                                                                                                    | For Macintosh: see Changing DSmobileCapture                                                                                                    |
|                                |                                                                                                    | scan settings (for Macintosh) on page 36).                                                                                                    |

### **Network difficulties**

| Difficulty                                                                                                    | Cause                                                                       | Suggestions                                                                                                    |
|----------------------------------------------------------------------------------------------------|-----------------------------------------------------------------------------|----------------------------------------------------------------------------------------------------|
| My wireless device<br>(computer, smart-<br>phone, tablet, etc.)<br>cannot access my<br>scanner via the wire-<br>less LAN network. | The Wi-Fi <sup>®</sup> switch of the scanner is set to <b>OFF</b> .         | Slide the Wi-Fi <sup>®</sup> switch to <b>ON</b> .                                                                                              |
|                                                                                                    | Four or more wireless devices are con-<br>nected to your scanner at a time. | Disconnect the wireless devices that are already connected to the scanner. Then, try to connect three or fewer wireless devices to the scanner. |
|                                                                                                    | Causes may vary.                                                            | Set the Wi-Fi <sup>®</sup> switch to $\mathbf{OFF}$ , then set it to $\mathbf{ON}$ to reconnect the scanner.                                    |
| I forgot the login pass-<br>word to enter the<br>Home screen on the<br>browser.                                                   | Causes may vary.                                                            | Reset the network settings (see <i>Reset network set-tings</i> on page 57).                                                                     |

# Other difficulties

| Difficulty                                      | Cause                                                | Suggestions                                                                                                    |
|-------------------------------------------------|------------------------------------------------------|----------------------------------------------------------------------------------------------------|
| I do not have or lost<br>the Calibration Sheet. | Causes may vary.                                     | The special glossy calibration sheet that came with your scanner will give you the best calibration results. To order a new Calibration Sheet, go to Brother Mall at <u>http://www.brothermall.com</u> . |
| I want use a USB hub.                           | Causes may vary.                                     | Use your scanner without connecting to a USB hub.<br>A USB hub may not be able to supply enough pow-<br>er to the scanner.                                                                               |
| I cannot charge my scanner.                     | The scanner is on while you are trying to charge it. | Turn the scanner off when you charge it.                                                                                                    |
|                                                 | The Li-ion battery is not installed cor-<br>rectly.  | Make sure the Li-ion battery is installed in the correct direction (see the <i>Quick Setup Guide</i> ).                                                                                                  |

| Difficulty                                                                                                    | Cause                                                                                                 | Suggestions                                                                                                    |
|----------------------------------------------------------------------------------------------------|----------------------------------------------------------------------------------------------------|----------------------------------------------------------------------------------------------------|
| My scanner cannot be                                                                                                    | The battery has not been inserted.                                                                    | Insert the battery.                                                                                                    |
| turned on or is turned off immediately.                                                                                            | The battery has been inserted in the wrong direction.                                                 | Insert the battery in the correct direction. For more information, see <i>Installing the battery</i> on page 9.                                                                                                    |
|                                                                                                    | The battery is empty.                                                                                 | Do one of the following:                                                                                                    |
|                                                                                                    | <ul> <li>The battery is low.</li> <li>The scanner's Wi-Fi<sup>®</sup> switch is <b>ON</b>.</li> </ul> | <ul> <li>Slide the scanner's Wi-Fi<sup>®</sup> switch to OFF to use<br/>the scanner.</li> </ul>                                                                                                    |
|                                                                                                    |                                                                                                    | <ul> <li>Connect the Micro USB Cable to your scanner<br/>and your computer to use the scanner. If you<br/>cannot turn on the scanner when you press the<br/><b>Power</b> button, wait for two minutes, and then<br/>press the <b>Power</b> button again.</li> </ul> |
|                                                                                                    |                                                                                                    | • Turn off the scanner and connect the Micro USB<br>Cable to your scanner and your computer until<br>the battery is charged fully. And then use the<br>scanner.                                                                                                    |
| When I set the Wi-Fi <sup>®</sup> switch to <b>ON</b> , the                                                                        | The battery is low.                                                                                   | Connect the Micro USB Cable to your scanner and your computer to charge the battery.                                                                                                    |
| Wi-Fi <sup>®</sup> indicator does not turn on.                                                                                     | The Li-ion battery is not installed.                                                                  | Install the battery, and then charge it.                                                                                                    |
| I lost the Li-ion battery<br>or I cannot charge the<br>battery.                                                                    | Causes may vary.                                                                                      | Contact Brother Mall at <u>http://www.brothermall.com</u> .                                                                                                    |
| My computer cannot access the SD card via                                                                                          | The Micro USB Cable is not connected to your computer.                                                | Connect the Micro USB Cable to your scanner and your computer.                                                                                                    |
| the Micro USB Cable.                                                                                                    | Your scanner is in TWAIN mode.                                                                        | Press the <b>Start / OK</b> button, and then display SD on the LCD to change to Mass Storage mode (SD mode).                                                                                                    |
|                                                                                                    | The Wi-Fi <sup>®</sup> switch is set to <b>ON</b> .                                                   | Slide the Wi-Fi <sup>®</sup> switch to <b>OFF</b> .                                                                                                    |
|                                                                                                    | A document is being scanned.                                                                          | When the scanning is finished, wait for the SD card's folder to be displayed on your computer screen.                                                                                                    |
| When I type<br>http://10.10.100.1 to<br>access the home                                                                            | Your scanner is in TWAIN mode.                                                                        | Press the <b>Start / OK</b> button, and then display SD on the LCD to change to Mass Storage mode (SD mode).                                                                                                    |
| screen in the web<br>browser, the scanned<br>images stored on the<br>scanner's SD card are<br>not displayed on the<br>home screen. | Your scanner is scanning a document.                                                                  | Display the web browser again when scanning is complete.                                                                                                    |

| Difficulty                                                                                | Cause                                                  | Suggestions                                                                                                    |
|-------------------------------------------------------------------------------------------|--------------------------------------------------------|----------------------------------------------------------------------------------------------------|
| My scanner cannot be put into TWAIN mode.                                                 | The scanner's Wi-Fi <sup>®</sup> switch is <b>ON</b> . | Slide the Wi-Fi <sup>®</sup> switch to <b>OFF</b> and select TWAIN mode on the computer (see <i>Connecting your scanner to your computer in TWAIN Mode</i> on page 23). |
| I set the auto power off<br>to ON but my scanner<br>does not turn off auto-<br>matically. | The Wi-Fi <sup>®</sup> switch is set to <b>ON</b> .    | Slide the Wi-Fi <sup>®</sup> switch to <b>OFF</b> .                                                                                                    |

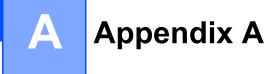

# **Specifications**

### NOTE

This chapter provides a summary of the scanner's specifications. For additional specifications, go to your scanner's product page at <u>http://www.brother.com/</u> and click the **Specifications** tab.

## General

|                                |              |                                     | DS-820W                               | DS-920DW                                                |  |  |
|--------------------------------|--------------|-------------------------------------|---------------------------------------|---------------------------------------------------------|--|--|
| Power Source                   |              |                                     | USB bus-power / Li-ion battery        |                                                         |  |  |
| Power consumption <sup>1</sup> |              | Scanning / Battery<br>Charging      | 5 V / 500                             | mA or less                                              |  |  |
|                                |              | Battery full-charged<br>/ Power Off | 5 V / 1 mA or less                    |                                                         |  |  |
| Dimensions                     |              | Width                               | 12.1 in. (308.0 mm)                   |                                                         |  |  |
|                                |              | Height                              | 1.6 in. (40.7 mm)                     | 1.6 in. (41.2 mm)                                       |  |  |
|                                |              |                                     | 2.1 in. (52.5 mm)                     | 2.6 in. (66.9 mm)                                       |  |  |
| Weight                         |              |                                     | Approx. 0.97 lb (440 g)               | Approx. 1.17 lb (530 g)                                 |  |  |
| Temperature                    |              | Operating                           | 41 to 95 °F (5 °C to 35 °C)           |                                                         |  |  |
| Humidity                       |              | Operating                           | 15 to 85 %                            |                                                         |  |  |
|                                |              | Storage                             | 10 to 90 %                            |                                                         |  |  |
| Document Size                  | Single Paper | Width                               | 2.2 in. to 8.5 in. (55 mm to 215.9 m  |                                                         |  |  |
|                                |              | Length                              | 1 side                                | e scan                                                  |  |  |
|                                |              |                                     | 3.5 in. to 32 in. (90 mm to 812.8 mm) |                                                         |  |  |
|                                |              |                                     | _                                     | 2 side scan<br>3.5 in. to 16 in. (90 mm to<br>406.4 mm) |  |  |

<sup>1</sup> Measured when the scanner is connected to your computer.

# Scanner

|                   |              | DS-820W                                                                                                    |                                                    | DS-920DW                                         |  |  |  |
|-------------------|--------------|----------------------------------------------------------------------------------------------------|----------------------------------------------------|--------------------------------------------------|--|--|--|
| Color / Black     |              | Yes                                                                                                    | Yes / Yes                                          |                                                  |  |  |  |
| Duplex Scan       |              | No                                                                                                    | No Yes                                             |                                                  |  |  |  |
| TWAIN Compliant   | Windows®     | Windows <sup>®</sup> XP <sup>1</sup> / Windows Vista <sup>®</sup> / Windows <sup>®</sup> 7 / Windows <sup>®</sup> 8 |                                                    |                                                  |  |  |  |
|                   | Macintosh    | Mac OS X 10.6                                                                                                    | Mac OS X 10.6.x, 10.7.x, 10.8.x <sup>2</sup>       |                                                  |  |  |  |
| Color Depth       | Input        | 48 bit colo                                                                                                    | r Proces                                           | sing                                             |  |  |  |
|                   | Output       | 24 bit colo                                                                                                    | r Proces                                           | sing                                             |  |  |  |
| Resolution        | Optical      | Up to 60                                                                                                    | 0 × 600 o                                          | dpi                                              |  |  |  |
|                   | Interpolated | 1200 dpi                                                                                                    |                                                    |                                                  |  |  |  |
| Scanning Width    |              | Up to 8.5 i                                                                                                    | in. (216 r                                         | mm)                                              |  |  |  |
| Gray Scale        | Input        | 16                                                                                                    | 6 bit                                              |                                                  |  |  |  |
|                   | Output       | 8                                                                                                    | 3 bit                                              |                                                  |  |  |  |
| Scanning Max. Spe | ed           | Mono 8.0 ppm (7.5 seconds (Lette                                                                                    | er) up to                                          | 300 dpi)                                         |  |  |  |
|                   |              | 7.5 ppm (8 seconds (A4) up                                                                                          | o to 300 (                                         | dpi)                                             |  |  |  |
|                   |              | 4.3 ppm (14.1 seconds (Let                                                                                          | tter) abov                                         | ve 400 dpi)                                      |  |  |  |
|                   |              | 4 ppm (15 seconds (A4) ab                                                                                           | ove 400                                            | dpi)                                             |  |  |  |
|                   |              | Color 8.0 ppm (7.5 seconds (Lette                                                                                   | Color 8.0 ppm (7.5 seconds (Letter) up to 300 dpi) |                                                  |  |  |  |
|                   |              | 7.5 ppm (8 seconds (A4) up                                                                                          | 7.5 ppm (8 seconds (A4) up to 300 dpi)             |                                                  |  |  |  |
|                   |              | 4.3 ppm (14.1 seconds (Letter) above 400 dpi)                                                                       |                                                    |                                                  |  |  |  |
|                   |              | 4 ppm (15 seconds (A4) ab                                                                                           | 4 ppm (15 seconds (A4) above 400 dpi)              |                                                  |  |  |  |
| Duplex Scanning M | ax. Speed    | -                                                                                                    | Mono                                               | 5.3 ppm (11.3 seconds<br>(Letter) up to 300 dpi) |  |  |  |
|                   |              |                                                                                                    |                                                    | 5 ppm (12 seconds (A4) up<br>to 300 dpi)         |  |  |  |
|                   |              |                                                                                                    |                                                    | 3 ppm (19.8 seconds (Let-<br>ter) above 400 dpi) |  |  |  |
|                   |              |                                                                                                    |                                                    | 2.9 ppm (21 seconds (A4)<br>above 400 dpi)       |  |  |  |
|                   |              |                                                                                                    | Color                                              | 5.3 ppm (11.3 seconds<br>(Letter) up to 300 dpi) |  |  |  |
|                   |              |                                                                                                    |                                                    | 5 ppm (12 seconds (A4) up<br>to 300 dpi)         |  |  |  |
|                   |              |                                                                                                    |                                                    | 3 ppm (19.8 seconds (Let-<br>ter) above 400 dpi) |  |  |  |
|                   |              |                                                                                                    |                                                    | 2.9 ppm (21 seconds (A4)<br>above 400 dpi)       |  |  |  |

<sup>1</sup> Windows<sup>®</sup> XP in this User's Guide includes Windows<sup>®</sup> XP Home Edition and Windows<sup>®</sup> XP Professional.

<sup>2</sup> For the latest driver updates for the Mac OS X you are using, visit us at <u>http://solutions.brother.com/</u> and click "Downloads" from your model page.

# Li-ion battery

|                                       | DS-820W                                             | DS-920DW   |  |  |
|---------------------------------------|-----------------------------------------------------|------------|--|--|
| Charging time                         | 4 hours                                             |            |  |  |
| Continuous standby time (WLAN OFF)    | 5 minutes (when the auto power function is active.) |            |  |  |
| Scannable number of sheets (WLAN ON)  | 90 sheets 140 sheets                                |            |  |  |
| Scannable number of sheets (WLAN OFF) | 450 sheets                                          | 680 sheets |  |  |

### NOTE -

- The numbers described in the Li-ion battery table may differ depending on the scanning document and on environmental factors, such as temperature and the charging and discharging method.
- For longer battery life:
  - Slide the Wi-Fi<sup>®</sup> switch to **OFF** when you are not using the Wi-Fi<sup>®</sup> function.
  - Turn the scanner off when you are not using it.

# Interfaces

| USB          | Hi-Speed USB 2.0 <sup>12</sup>                                                                 |
|--------------|------------------------------------------------------------------------------------------------|
|              | Use a USB 2.0 cable (Type A / B) that is no more than 4 feet (1.2 meters) long.                |
| SD card      | SD card memory size limit: between 2GB - 32GB                                                  |
|              | When you do not use the SD card that came with your scanner, any operation is not guaran-teed. |
| Wireless LAN | IEEE 802.11b/g/n                                                                               |

<sup>1</sup> Your scanner has a Hi-Speed USB 2.0 interface. The scanner can also be connected to a computer that has a USB 1.1 interface.

<sup>2</sup> Third party USB ports are not supported.

# Network

|                           |                 | DS-820W                                                 | DS-920DW                                              |  |  |
|---------------------------|-----------------|---------------------------------------------------------|-------------------------------------------------------|--|--|
| Network<br>(common)       | Protocol (IPv4) | ARP, DNS Resolver, HTTP, ICMP, DHCP with BOOTP          |                                                       |  |  |
| Network<br>Security       | Wireless        | SSL/TLS (HTTPS)                                         |                                                       |  |  |
| Wireless Network Security |                 | WEP 64/128 bit, WPA-PSK (AES),<br>WPA2-PSK (AES)        | WEP 64/128 bit, WPA-PSK<br>(TKIP/AES), WPA2-PSK (AES) |  |  |
| Wireless Certification    |                 | Wi-Fi Certification Mark License (WPA™/WPA2™, Personal) |                                                       |  |  |

# **Computer requirements**

|                                   | SUPPOR                                                 | RTED OPERATING S                                                                                                    | SYSTEMS AN          | D SOFTWARE                     |                               | NS                  |              |
|-----------------------------------|--------------------------------------------------------|----------------------------------------------------------------------------------------------------|---------------------|--------------------------------|-------------------------------|---------------------|--------------|
| Computer Platform &               |                                                        | Processor                                                                                                    | Minimum Recommended |                                | Hard Disk Space to<br>install |                     | Supported    |
| Operating                         | g System Version                                       | Minimum Speed                                                                                                    | RAM                 | RAM                            | For<br>Drivers                | For<br>Applications | PC Interface |
| Windows <sup>®</sup><br>Operating | Windows <sup>®</sup> XP<br>Home                        | Intel <sup>®</sup> Core™2 Duo<br>or equivalent                                                                          | 1 GB                | 2 GB                           | 80 MB                         | 1.2 GB              | USB          |
| System                            | Windows <sup>®</sup> XP<br>Professional                |                                                                                                    |                     |                                |                               |                     |              |
|                                   | Windows <sup>®</sup> XP<br>Professional x64<br>Edition | 64-bit (Intel <sup>®</sup> 64 or<br>AMD64) supported<br>CPU                                                             | 1 GB                | 2 GB                           |                               |                     |              |
|                                   | Windows Vista <sup>®</sup>                             | Intel <sup>®</sup> Core™2 Duo<br>or equivalent 64-bit<br>(Intel <sup>®</sup> 64 or<br>AMD64) supported<br>CPU           | 1 GB                | 2 GB                           | 80 MB                         | 1.2 GB              |              |
|                                   | Windows <sup>®</sup> 7                                 | Intel <sup>®</sup> Core™2 Duo<br>or equivalent 64-bit<br>(Intel <sup>®</sup> 64 or<br>AMD64) supported<br>CPU           | . ,                 | 2 GB (32-bit)<br>4 GB (64-bit) |                               | 1.2 GB              |              |
|                                   | Windows <sup>®</sup> 8                                 | Intel <sup>®</sup> Core <sup>™</sup> i3 or<br>equivalent 64-bit<br>(Intel <sup>®</sup> 64 or<br>AMD64) supported<br>CPU | . ,                 | 2 GB (32-bit)<br>4 GB (64-bit) |                               | 1.2 GB              |              |
| Macintosh                         | Mac OS X 10.6.x                                        | Intel <sup>®</sup> Processor                                                                                            | 1 GB                | 2 GB                           | 80 MB                         | 400 MB              | USB          |
| Operating<br>System               | Mac OS X 10.7.x                                        | Intel <sup>®</sup> Processor                                                                                            | 1 GB                | 2 GB                           |                               |                     |              |
| e yotoni                          | Mac OS X 10.8.x                                        | Intel <sup>®</sup> Processor                                                                                            | 2 GB                | 4 GB                           |                               |                     |              |

For the latest driver updates, visit http://solutions.brother.com

All trademarks, brand and product names are property of their respective companies.

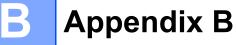

# **Contacting Brother**

### IMPORTANT

For technical help, contact the Customer Service center in the country where you bought the scanner. For more information, see *For customer service* on page 80. Calls must be made *from within* that country.

### **Register your product**

By registering your product with Brother International Corporation, you will be recorded as the original owner of the product. Your registration with Brother:

- may serve as confirmation of the purchase date of your product should you lose your receipt
- may support an insurance claim by you in the event of product loss covered by insurance
- will help us notify you of enhancements to your product and special offers

Complete and fax the Brother Warranty Registration And Test Sheet or, for your convenience and most efficient way to register your new product, register online at

http://www.brother.com/registration/

### Frequently asked questions (FAQs)

The Brother Solutions Center is our one-stop resource for all your Brother machine needs. You can download the latest software documents and utilities, read FAQs and troubleshooting tips, and learn how to get the most from your Brother product.

#### http://solutions.brother.com/

You can check the Brother Solutions Center for Brother driver updates.

To keep your machine performance up to date, check the Brother Solutions Center for the latest firmware upgrade.

## For customer service

In USA: 1-877-BROTHER (1-877-276-8437) 1-901-379-1215 (fax) For the location of a Brother authorized service center, call 1-877-BROTHER (1-877-276-8437). In Canada: 1-877-BROTHER (514) 685-4898 (fax) For the location of a Brother authorized service center, call 1-877-BROTHER. If you have comments or suggestions, please write us at:

In USA: Printer Customer Support Brother International Corporation 7905 North Brother Boulevard Bartlett, TN 38133 In Canada: Brother International Corporation (Canada), Ltd. - Marketing Dept. 1, Rue Hotel de Ville Dollard-des-Ormeaux, PQ, Canada H9B 3H6

#### Service center (USA only)

Visit http://www.brother-usa.com/service/.

#### Internet addresses

Brother Global Web Site: http://www.brother.com/

For Frequently Asked Questions (FAQs), Product Support and Technical Questions, Driver Updates and Utilities, and User's Guides: <u>http://solutions.brother.com/</u>

For Brother Accessories & Supplies:

In USA: http://www.brothermall.com/

In Canada: http://www.brother.ca/

Appendix B

# Technical support (for PageManager and BizCard)

### For USA

| Company name:   | NewSoft America Inc.                                  |
|-----------------|-------------------------------------------------------|
| Postal Address: | 47102 Mission Falls Court, Suite 202 Fremont CA 94539 |
| Telephone:      | 510-770-8900                                          |
| Fax:            | 510-770-8980                                          |
| E-mail Address: | contactus@newsoftinc.com                              |
| URL:            | http://www.newsoftinc.com                             |
| For Canada      |                                                       |
| E-mail Address: | contactus@newsoftinc.com                              |
| Other countries |                                                       |
| E-mail Address: | tech@newsoft.eu.com                                   |
| NOTE            | - For quatemer convice on page 90                     |

For all other issues, see For customer service on page 80.

Free Manuals Download Website <u>http://myh66.com</u> <u>http://usermanuals.us</u> <u>http://www.somanuals.com</u> <u>http://www.4manuals.cc</u> <u>http://www.4manuals.cc</u> <u>http://www.4manuals.cc</u> <u>http://www.4manuals.com</u> <u>http://www.404manual.com</u> <u>http://www.luxmanual.com</u> <u>http://aubethermostatmanual.com</u> Golf course search by state

http://golfingnear.com Email search by domain

http://emailbydomain.com Auto manuals search

http://auto.somanuals.com TV manuals search

http://tv.somanuals.com